Rockwell Automation, Inc.

# ■ EtherNet/IP 驱动<br>■ 程序

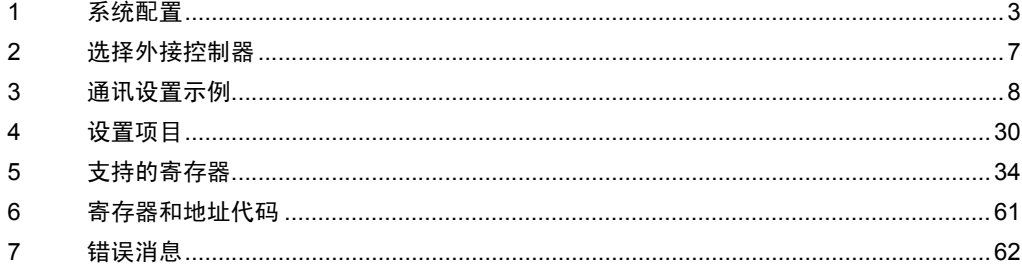

简介

本手册介绍如何连接人机界面和外接控制器 ( 目标 PLC)。

在本手册中,将按以下章节顺序介绍连接步骤:

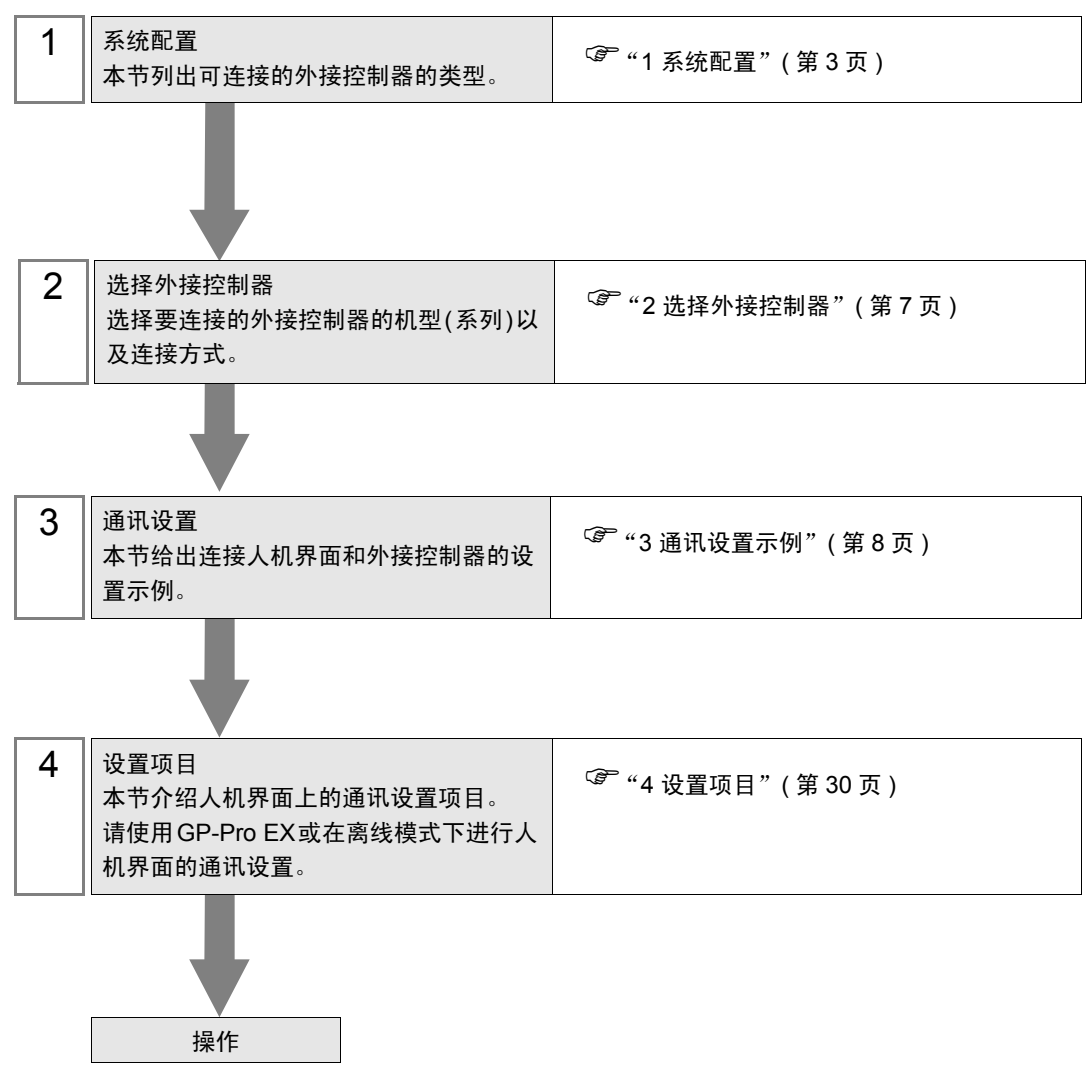

# <span id="page-2-0"></span>1 系统配置

下表给出人机界面与 Rockwell Automation, Inc. 的外接控制器连接时的系统配置。

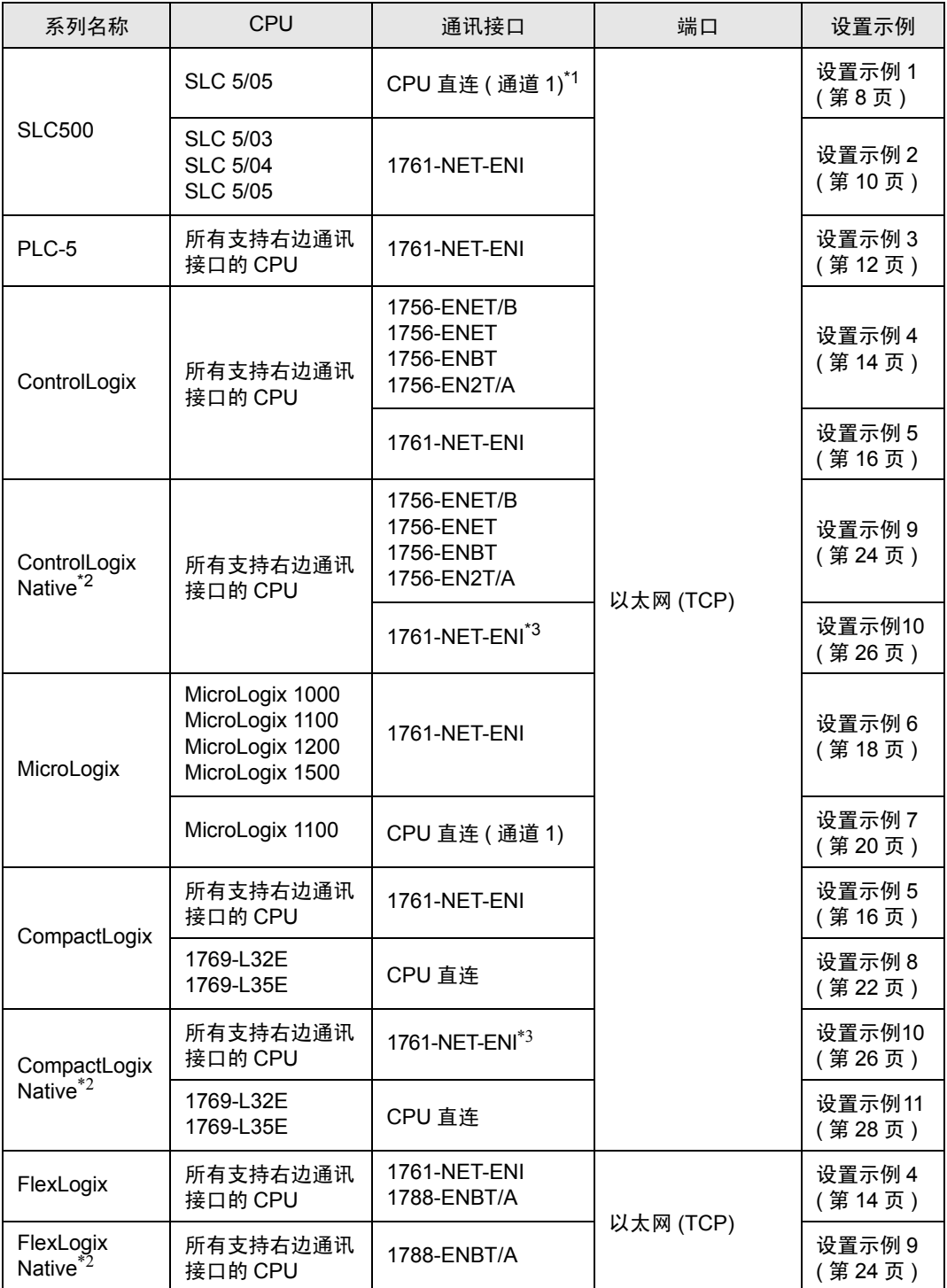

\*1 GP 的 Rockwell EtherNet/IP 驱动程序使用 CIP 协议。旧版本的 SLC 5/05 CPU 不支持此协 议。请将 CPU Series A 升级到固件版本 OS501、FRN5 或以上。CPU Series B 和 C 支持 CIP 协议。

- \*2 若要使用外接控制器上的原有 Tag 名称,请选择 Control/Compact/Flex Logix Native。
- \*3 若要在 "Control/Compact/Flex Logix Series Native"上使用 1761-NET-ENI, 模块必须是 Series B 或以上。
- 䞡㽕 如果工程用 V1.12.06 或以上版本的 Ethernet/IP 驱动程序创建,则打开此程序的软件 (GP-Pro EX 和 Pro-Server EX) 必须装有不低于此版本的驱动程序。 如果软件安装的驱动程序版本低于创建工程所使用的驱动程序版本,则软件无法使用 工程。 • 如果驱动程序版本低于 V1.12.06,请从我们的技术支持中文网站 "Otasuke Pro!" 下载最新版本的驱动程序。 Pro-face 技术支持中文网站 "Otasuke Pro!" http://www.proface.com.cn/otasuke/ • 如果工程用 V1.14.12 或以上版本的驱动程序创建,打开工程的软件安装的驱动程序 版本较低,则参数配置会发生如下改变。 •将创建一个 Tag 数据名称为 "NoData"的 Tag 数据块和控制器 Tag "DINT"。 •在画面和其他地方设置的地址将变为 "Undefined"。 •保存工程后,改变以数据会覆盖原先的数据。
	- 如果工程用较低的版本创建,请先在装有较高版本驱动程序的软件中保存此工程,然 后再将它传输到人机界面。

注 释 ┃ • 数据在寄存器中的存储顺序取决于使用的控制器 /PLC。更改文本数据模式,使其与控制 器 /PLC 的寄存器顺序一致。如需更改文本数据模式,请点击 [ 文本数据模式 ] 旁边的 [ 更 改 ], 显示相应的对话框。

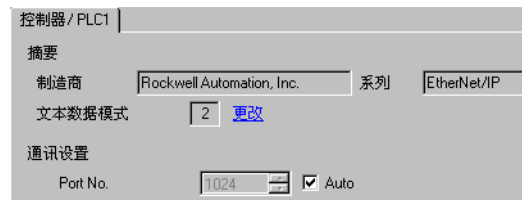

## ■ 连接配置

• 1:1 连接

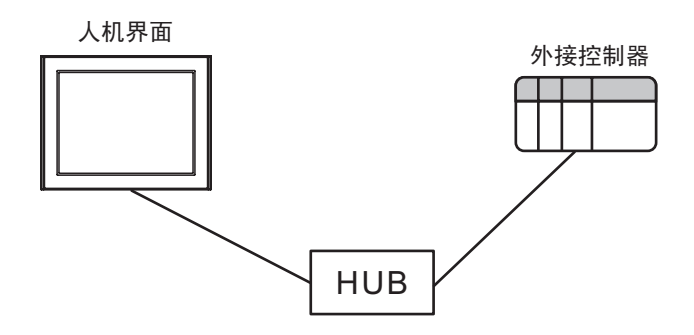

• 1:n 连接

外接控制器的最大数量:16

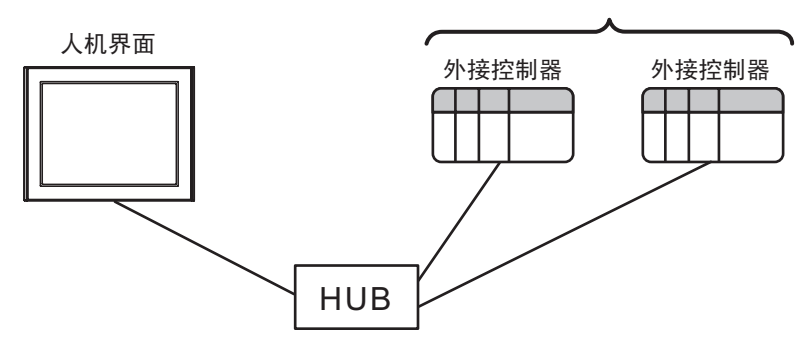

• n:1 连接

人机界面的最大数量:n\*

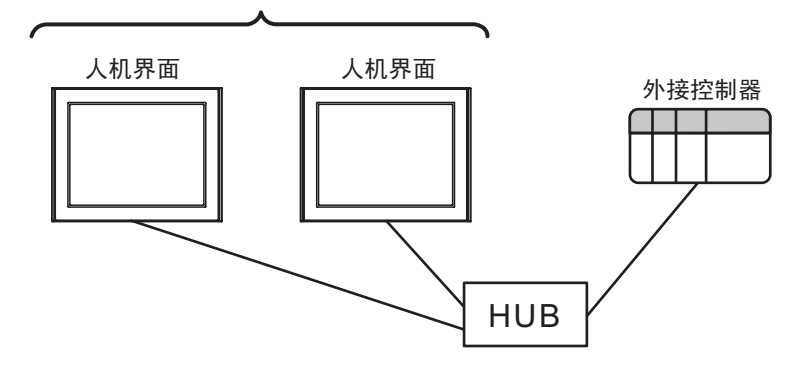

• n:m 连接

n\* 每台外接控制器连接的最大人机界面数

每台人机界面最多连接 16 台外接控制器

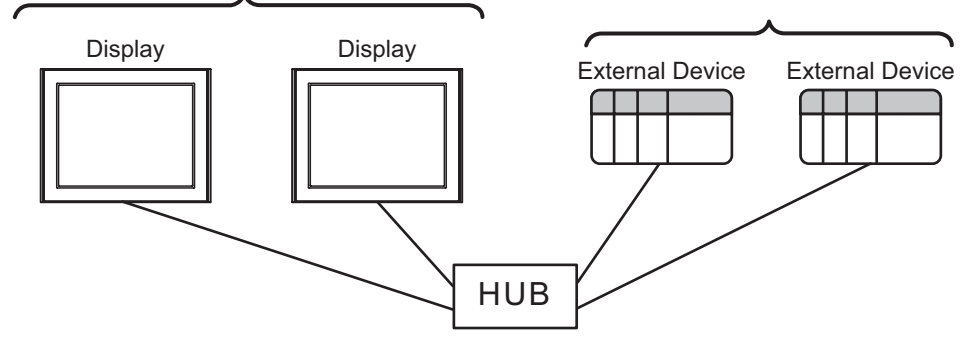

\* 可连接设备的最大数量取决于控制器的系列和通讯接口。具体情况请参阅下表。

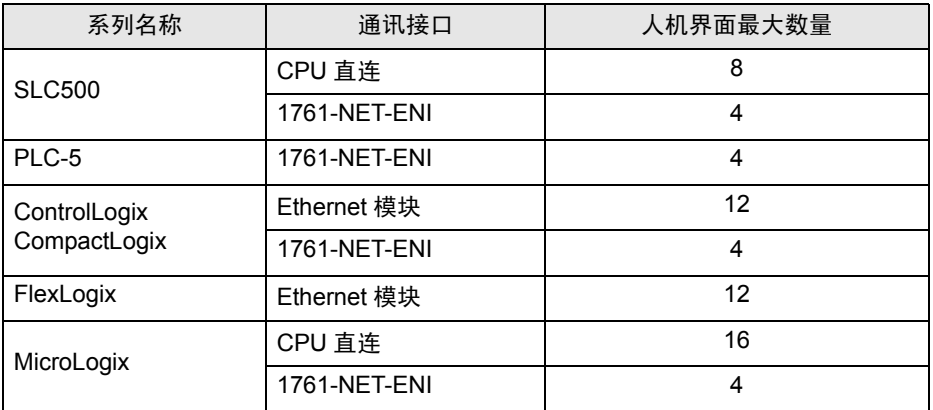

# <span id="page-6-0"></span>2 选择外接控制器

选择要连接到人机界面的外接控制器。

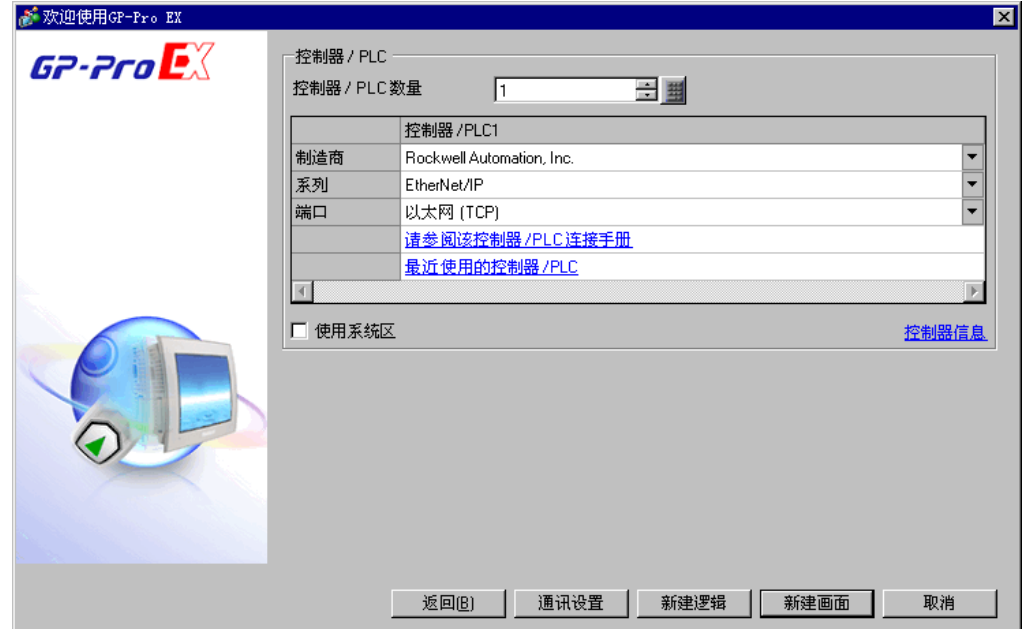

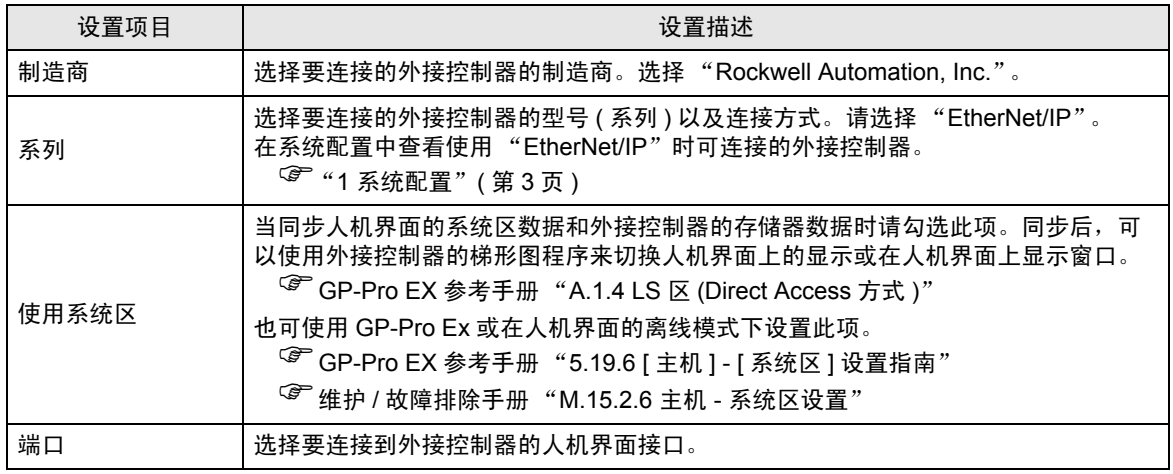

# <span id="page-7-0"></span>3 通讯设置示例

Pro-face 推荐的人机界面与外接控制器的通讯设置示例如下所示。

- <span id="page-7-1"></span>3.1 设置示例 1
	- GP-Pro EX 设置
	- 通讯设置

从 [ 系统设置 ] 窗口中点击 [ 控制器 /PLC], 显示设置画面。

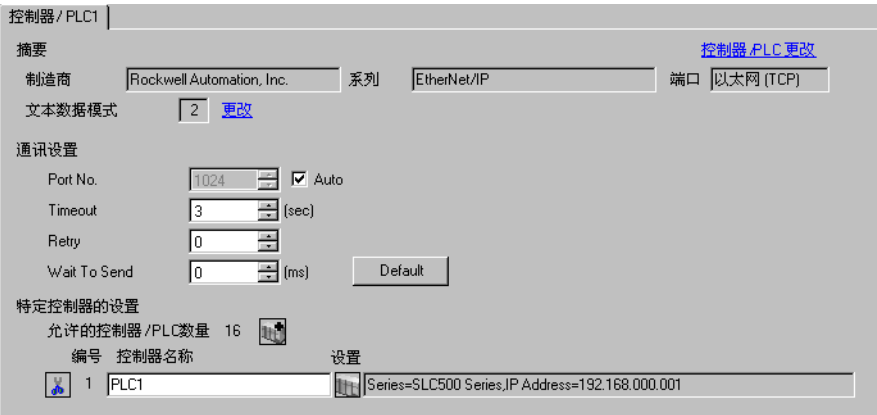

#### 控制器设置

如需显示设置画面,请从 [ 控制器 /PLC] 的 [ 特定控制器设置 ] 中 ] 点击 [[ ([ 设置 ] )。

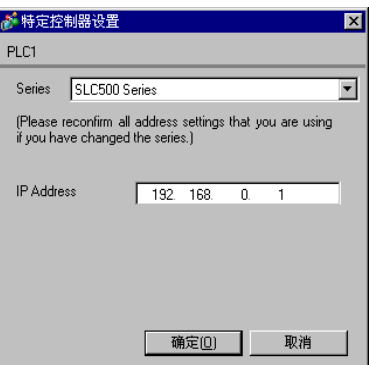

## ■ 外接控制器设置

使用 RSLogix500 进行通讯设置。

更多详情,请参阅 RSLogix500 的手册。

- 1. 启动 RSLogix500 并新建工程。新建工程时, 选择要使用的 CPU。
- 2. 在显示的工程树形列表中,从 [Controller] 中选择 [Channel Configuration]。
- 3. 右击 [Channel Configuration], 从显示的菜单中选择 [Open], 显示通道设置画面。
- 4. 在 [Chan.1 System] 选项卡中设置 IP 地址和其他项目。
- 5. 将设置下载到外接控制器并重启外接控制器。

#### 注意

- 和网络管理员确认 IP 地址。请勿设置重复的 IP 地址。
- 在外接控制器上设置与 "特定控制器的设置"中相同的 IP 地址。
- 您需要在人机界面的离线模式下设置人机界面的 IP 地址。
- <span id="page-9-0"></span>3.2 设置示例 2
	- GP-Pro EX 设置
	- 通讯设置

从工作区的 [ 系统设置 ] 窗口中点击 [ 控制器 /PLC], 显示设置画面。

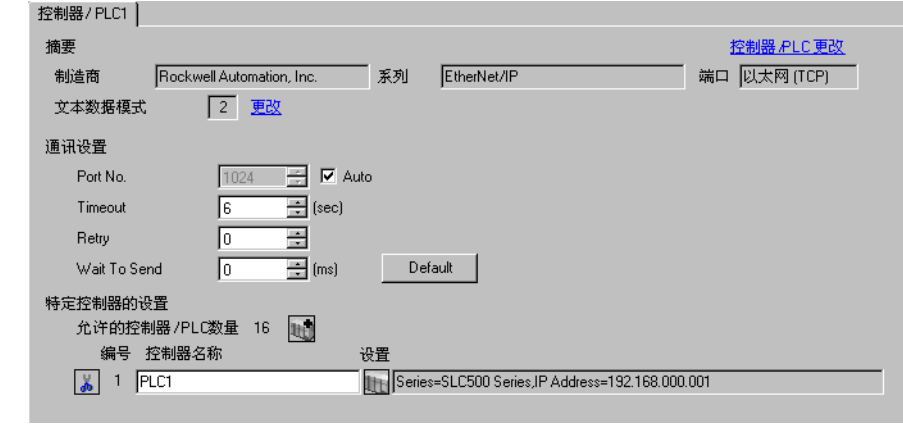

 $\overline{\Xi}$  释 $\overline{\Xi}$  • 使用 1761-NET-ENI 时, 需要将超时时间设置为 6 秒或以上。

#### 控制器设置

如需显示设置画面,请从 [ 控制器 /PLC] 的 [ 特定控制器设置 ] 中点击 [ ] ( [ 设置 ] )。

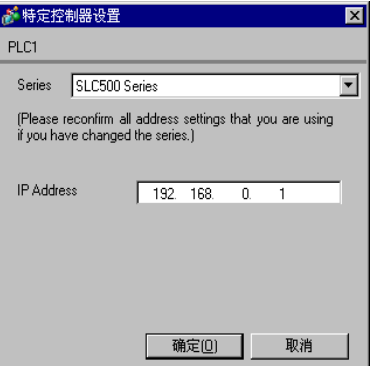

## ■ 外接控制器设置

使用 ENI/ENIW Utility 进行通讯设置。

更多详情,请参阅 ENI/ENIW Utility 手册。

- 1. 启动 ENI/ENIW Utility。
- 2. 在 [ENI IP Addr] 选项卡中设置 IP 地址和其他项目。
- 3. 将设置下载到 1761-NET-ENI 并重启外接控制器。

#### 注意

- 和网络管理员确认 IP 地址。请勿设置重复的 IP 地址。
- 在外接控制器上设置与 "特定控制器的设置"中相同的 IP 地址。
- 您需要在人机界面的离线模式下设置人机界面的 IP 地址。
- <span id="page-11-0"></span>3.3 设置示例 3
	- GP-Pro EX 设置
	- 通讯设置

从工作区的 [ 系统设置 ] 窗口中点击 [ 控制器 /PLC], 显示设置画面。

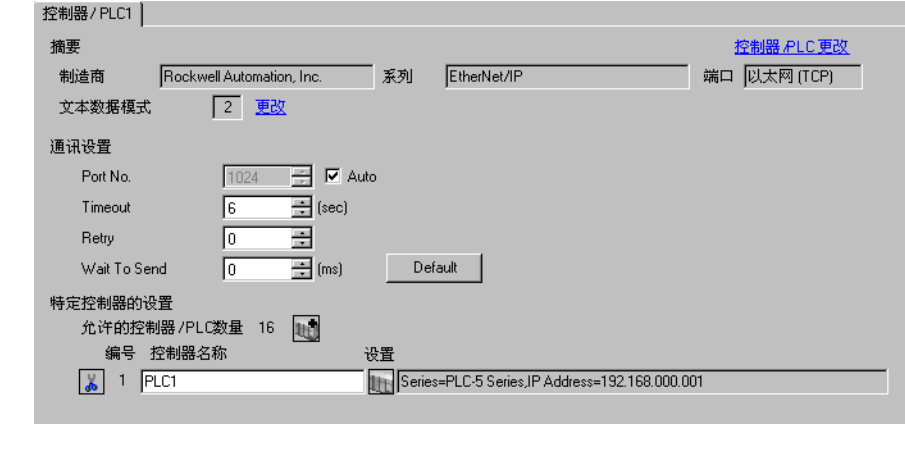

│注 释 │ • 使用 1761-NET-ENI 时,需要将超时时间设置为 6 秒或以上。

#### ◆ 控制器设置

如需显示设置画面,请从 [ 控制器 /PLC] 的 [ 特定控制器设置 ] 中点击 [ ] ( [ 设置 ] )。

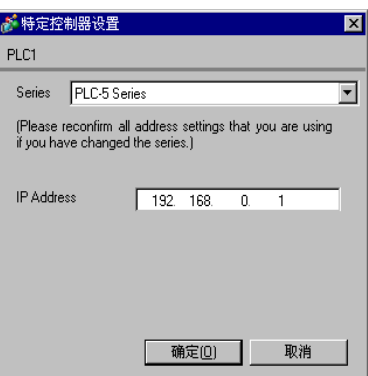

## ■ 外接控制器设置

使用 ENI/ENIW Utility 进行通讯设置。

更多详情,请参阅 ENI/ENIW Utility 手册。

- 1. 启动 ENI/ENIW Utility。
- 2. 在 [ENI IP Addr] 选项卡中设置 IP 地址和其他项目。
- 3. 将设置下载到 1761-NET-ENI 并重启外接控制器。

#### 注意

- 和网络管理员确认 IP 地址。请勿设置重复的 IP 地址。
- 在外接控制器上设置与 "特定控制器的设置"中相同的 IP 地址。
- 您需要在人机界面的离线模式下设置人机界面的 IP 地址。
- <span id="page-13-0"></span>3.4 设置示例 4
	- GP-Pro EX 设置
	- 通讯设置

从工作区的 [ 系统设置 ] 窗口中点击 [ 控制器 /PLC], 显示设置画面。

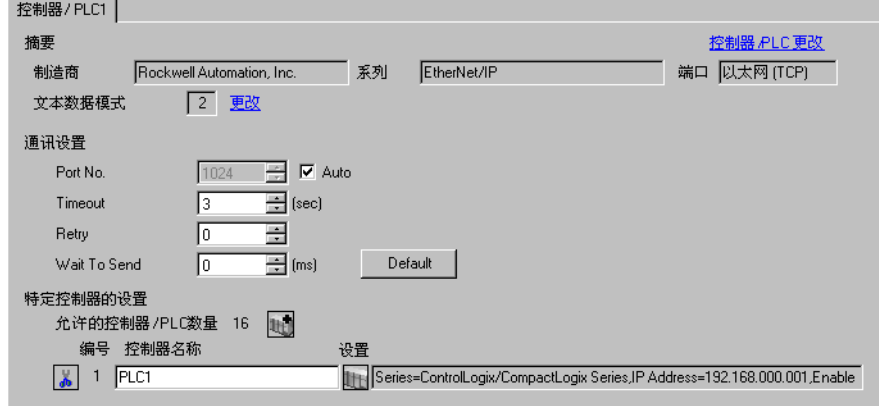

#### 控制器设置

如需显示设置画面,请从 [ 控制器 /PLC] 的 [ 特定控制器设置 ] 中点击 [ ] ([ 设置 ])。

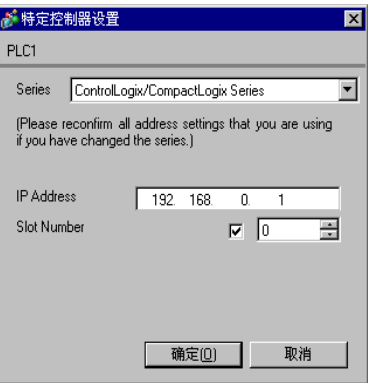

## ■ 外接控制器设置

使用 RSLogix5000 进行通讯设置。

更多详情,请参阅 RSLogix5000 的手册。

- 1. 在 RSLogix5000 的工程树形列表中右击 [I/O Configuration], 从显示的菜单中选择 [New Module]。
- 2. 在 [Select Module] 对话框中选择一个模块,然后点击 [OK]。
- 3. 右击添加到工程树形列表中的模块,从显示的菜单中选择 [Properties]。
- 4. 在 [General] 选项卡中设置 IP 地址和其他项目。
- 5. 将设置下载到外接控制器并重启外接控制器。

#### 注意

- 和网络管理员确认 IP 地址。请勿设置重复的 IP 地址。
- 在外接控制器上设置与 "特定控制器的设置"中相同的 IP 地址。
- 您需要在人机界面的离线模式下设置人机界面的 IP 地址。
- <span id="page-15-0"></span>3.5 设置示例 5
	- GP-Pro EX 设置
	- 通讯设置

从工作区的 [ 系统设置 ] 窗口中点击 [ 控制器 /PLC], 显示设置画面。

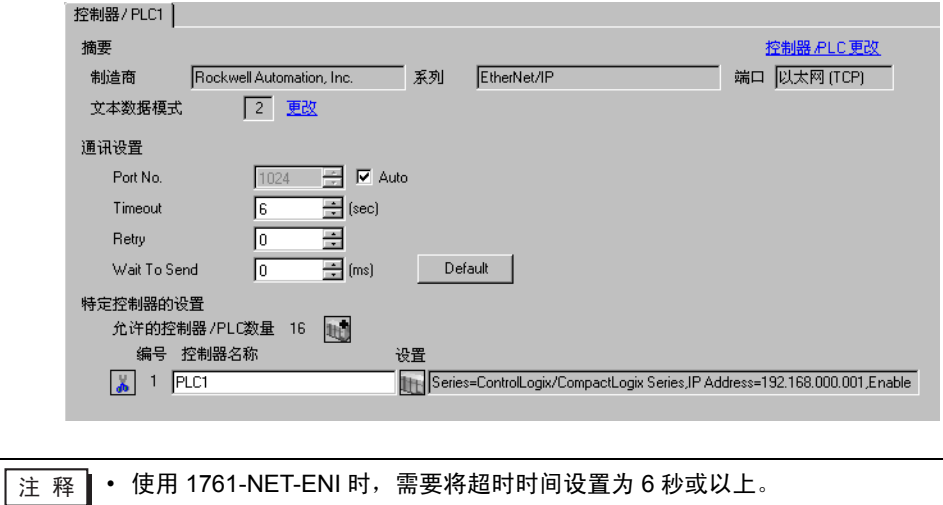

控制器设置

如需显示设置画面,请从 [ 控制器 /PLC] 的 [ 特定控制器设置 ] 中点击 [ ] ( [ 设置 ] )。

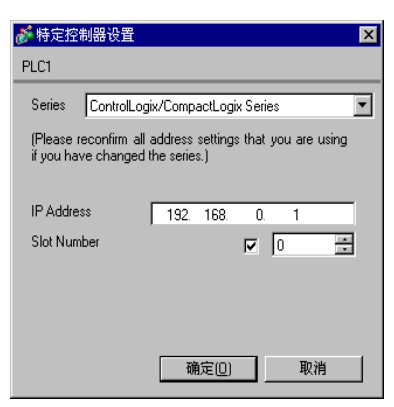

## ■ 外接控制器设置

使用 ENI/ENIW Utility 进行通讯设置。

更多详情,请参阅 ENI/ENIW Utility 手册。

- 1. 启动 ENI/ENIW Utility。
- 2. 在 [ENI IP Addr] 选项卡中设置 IP 地址和其他项目。
- 3. 将设置下载到 1761-NET-ENI 并重启外接控制器。

#### 注意

- 和网络管理员确认 IP 地址。请勿设置重复的 IP 地址。
- 在外接控制器上设置与 "特定控制器的设置"中相同的 IP 地址。
- 您需要在人机界面的离线模式下设置人机界面的 IP 地址。
- <span id="page-17-0"></span>3.6 设置示例 6
	- GP-Pro EX 设置
	- 通讯设置

从工作区的 [ 系统设置 ] 窗口中点击 [ 控制器 /PLC], 显示设置画面。

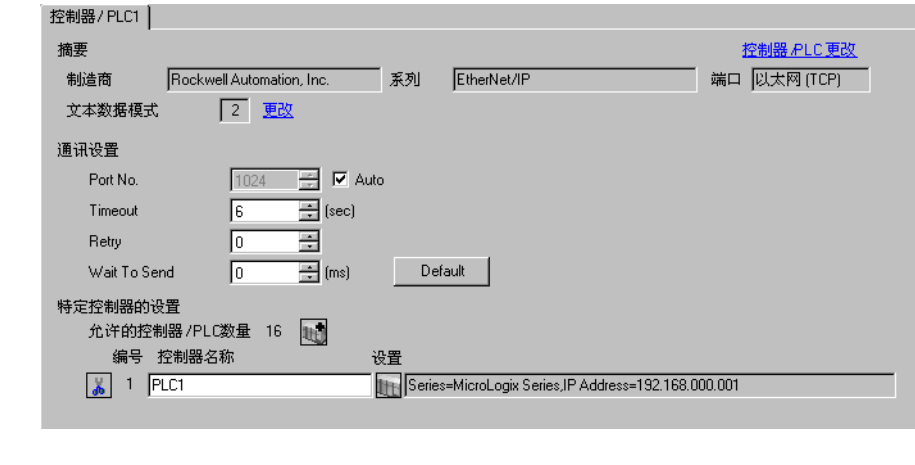

玉 释 → 使用 1761-NET-ENI 时, 需要将超时时间设置为 6 秒或以上。

## ◆ 控制器设置

如需显示设置画面,请从 [ 控制器 /PLC] 的 [ 特定控制器设置 ] 中点击 [ ] ( [ 设置 ] )。

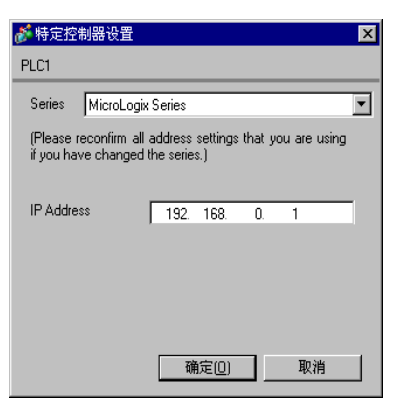

## ■ 外接控制器设置

使用 ENI/ENIW Utility 进行通讯设置。

更多详情,请参阅 ENI/ENIW Utility 手册。

- 1. 启动 ENI/ENIW Utility。
- 2. 在 [ENI IP Addr] 选项卡中设置 IP 地址和其他项目。
- 3. 将设置下载到 1761-NET-ENI 并重启外接控制器。

#### 注意

- 和网络管理员确认 IP 地址。请勿设置重复的 IP 地址。
- 在外接控制器上设置与 "特定控制器的设置"中相同的 IP 地址。
- 您需要在人机界面的离线模式下设置人机界面的 IP 地址。
- <span id="page-19-0"></span>3.7 设置示例 7
	- GP-Pro EX 设置
	- 通讯设置

从工作区的 [ 系统设置 ] 窗口中点击 [ 控制器 /PLC], 显示设置画面。

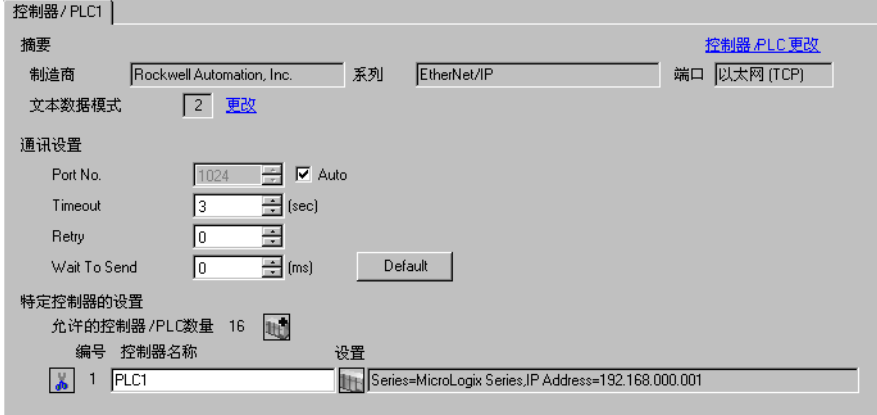

控制器设置

如需显示设置画面,请从 [ 控制器 /PLC] 的 [ 特定控制器设置 ] 中点击 [ ] ([ 设置 ])。

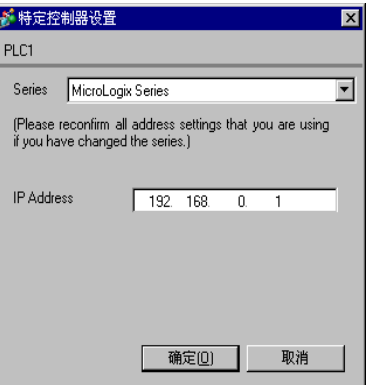

## ■ 外接控制器设置

使用 RSLogix500 进行通讯设置。

更多详情,请参阅 RSLogix500 的手册。

- 1. 启动 RSLogix500 并新建工程。新建工程时, 选择要使用的 CPU。
- 2. 在显示的工程树形列表中,从 [Controller] 中选择 [Channel Configuration]。
- 3. 右击 [Channel Configuration], 从显示的菜单中选择 [Open], 显示通道设置画面。
- 4. 在 [Chan.1 System] 选项卡中设置 IP 地址和其他项目。
- 5. 将设置下载到外接控制器并重启外接控制器。

#### 注意

- 和网络管理员确认 IP 地址。请勿设置重复的 IP 地址。
- 在外接控制器上设置与 "特定控制器的设置"中相同的 IP 地址。
- 您需要在人机界面的离线模式下设置人机界面的 IP 地址。
- <span id="page-21-0"></span>3.8 设置示例 8
	- GP-Pro EX 设置
	- 通讯设置

从工作区的 [ 系统设置 ] 窗口中点击 [ 控制器 /PLC], 显示设置画面。

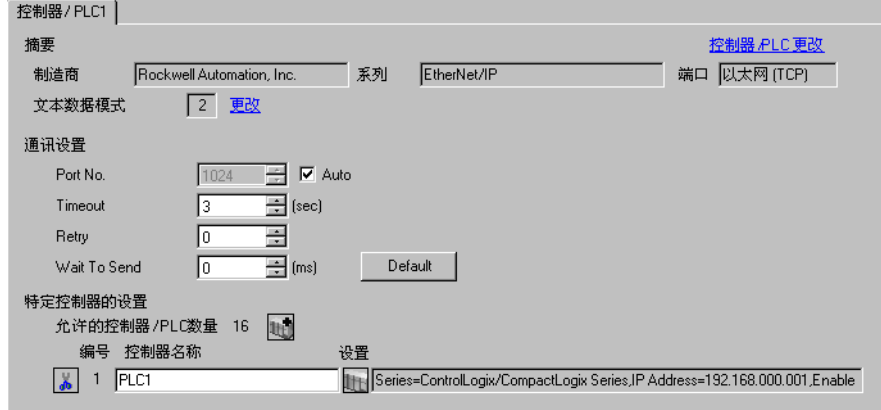

## 控制器设置

如需显示设置画面,请从 [ 控制器 /PLC] 的 [ 特定控制器设置 ] 中点击 [ ] ( [ 设置 ] )。

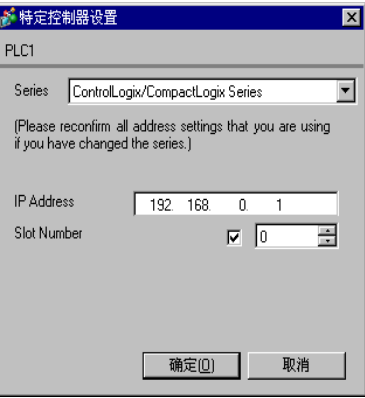

## ■ 外接控制器设置

使用 RSLogix5000 进行通讯设置。

更多详情,请参阅 RSLogix5000 的手册。

- 1. 使用 RSLogix5000 新建工程。新建工程时选择要使用的 CPU。
- 2. 从工程树形列表的 [I/O Configuration] 中选择以太网接口。
- 3. 右击以太网接口, 从显示的菜单中选择 [Properties]。
- 4. 在 [General] 选项卡中设置 IP 地址和其他项目。
- 5. 将设置下载到外接控制器并重启外接控制器。

#### 注意

- 和网络管理员确认 IP 地址。请勿设置重复的 IP 地址。
- 在外接控制器上设置与 "特定控制器的设置"中相同的 IP 地址。
- 您需要在人机界面的离线模式下设置人机界面的 IP 地址。
- <span id="page-23-0"></span>3.9 设置示例 9
	- GP-Pro EX 设置
	- 通讯设置

从工作区的 [ 系统设置 ] 窗口中点击 [ 控制器 /PLC], 显示设置画面。

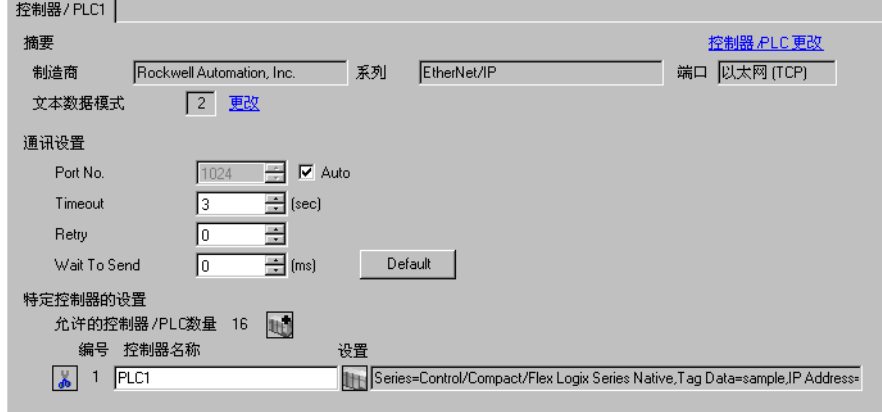

## 控制器设置

如需显示设置画面,请从 [ 控制器 /PLC] 的 [ 特定控制器设置 ] 中点击 [ ] ( [ 设置 ] )。

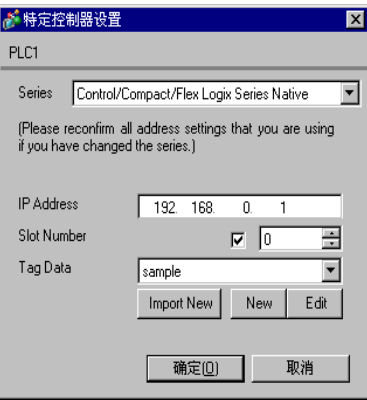

## ■ 外接控制器设置

使用 RSLogix5000 进行通讯设置。

更多详情,请参阅 RSLogix5000 的手册。

- 1. 在 RSLogix5000 的工程树形列表中右击 [I/O Configuration], 从显示的菜单中选择 [New Module]。
- 2. 在 [Select Module] 对话框中选择一个通讯接口,然后点击 [OK]。
- 3. 右击添加到工程树形列表中的模块,从显示的菜单中选择 [Properties]。
- 4. 在 [General] 选项卡中设置 IP 地址和其他项目。
- 5. 将设置下载到外接控制器并重启外接控制器。

#### 注意

- 如果选择 "Control/Compact/Flex Logix",需要创建 "Tag 数据块"。 <sup>第 "5.5</sup> Control/Compact/Flex Logix Series Native" (第43页)
- 和网络管理员确认 IP 地址。请勿设置重复的 IP 地址。
- 在外接控制器上设置与 "特定控制器的设置"中相同的 IP 地址。
- 您需要在人机界面的离线模式下设置人机界面的 IP 地址。
- <span id="page-25-0"></span>3.10 设置示例 10
	- GP-Pro EX 设置
	- 通讯设置

从工作区的 [ 系统设置 ] 窗口中点击 [ 控制器 /PLC], 显示设置画面。

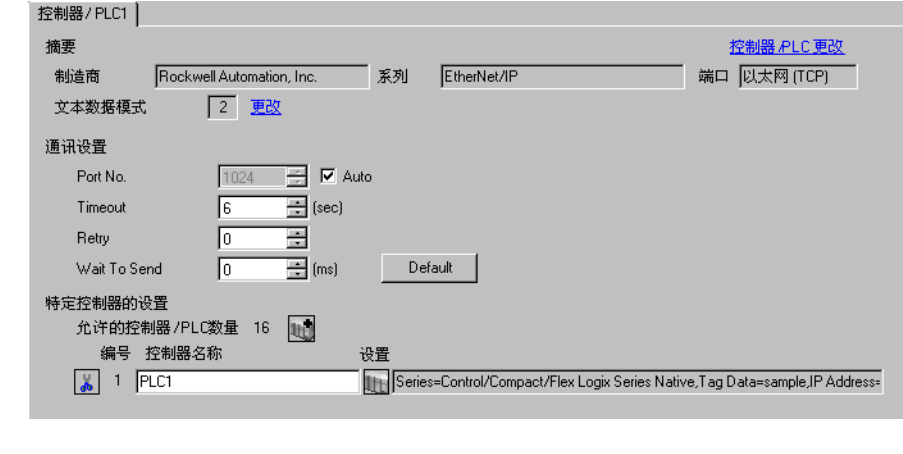

————————————————————<br>注 释 | • 使用 1761-NET-ENI 时, 需要将超时时间设置为 6 秒或以上。

控制器设置

如需显示设置画面,请从 [ 控制器 /PLC] 的 [ 特定控制器设置 ] 中点击 [ ] ( [ 设置 ] )。

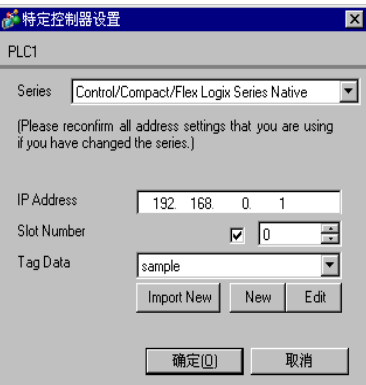

## ■ 外接控制器设置

使用 ENI/ENIW Utility 进行通讯设置。

更多详情,请参阅 ENI/ENIW Utility 手册。

- 1. 启动 ENI/ENIW Utility。
- 2. 在 [ENI IP Addr] 选项卡中设置 IP 地址和其他项目。
- 3. 将设置下载到 1761-NET-ENI 并重启外接控制器。

## 注意

- 如果选择 "Control/Compact/Flex Logix",需要创建 "Tag 数据块"。 <sup></sup><sup>第</sup> "[5.5 Control/Compact/Flex Logix Series Native](#page-42-0)" (第43页)
- 和网络管理员确认 IP 地址。请勿设置重复的 IP 地址。
- 在外接控制器上设置与 "特定控制器的设置"中相同的 IP 地址。
- 您需要在人机界面的离线模式下设置人机界面的 IP 地址。
- <span id="page-27-0"></span>3.11 设置示例 11
	- GP-Pro EX 设置
	- 通讯设置

从工作区的 [ 系统设置 ] 窗口中点击 [ 控制器 /PLC], 显示设置画面。

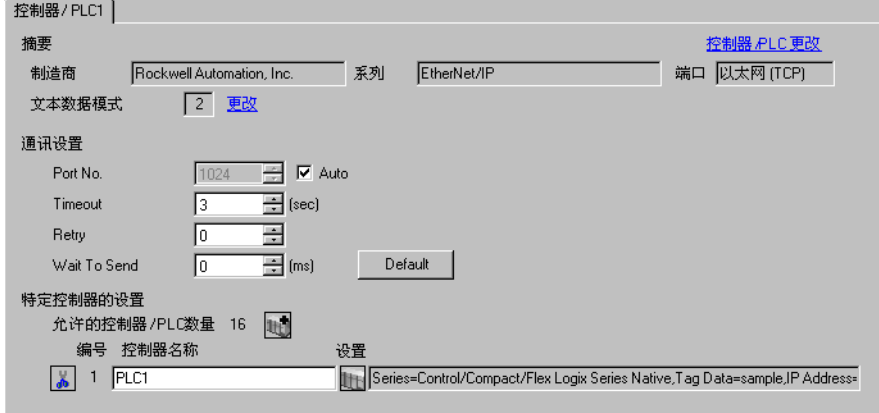

## 控制器设置

如需显示设置画面,请从 [ 控制器 /PLC] 的 [ 特定控制器设置 ] 中点击 | H ( [ 设置 ] )。

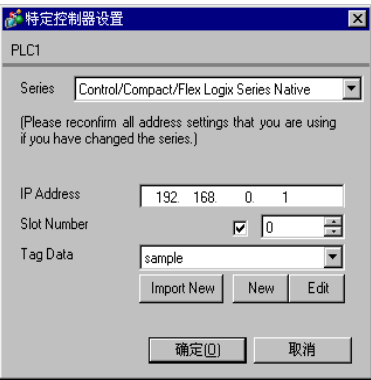

## ■ 外接控制器设置

使用 RSLogix5000 进行通讯设置。

更多详情,请参阅 RSLogix5000 的手册。

- 1. 使用 RSLogix5000 新建工程。新建工程时选择要使用的 CPU。
- 2. 从工程树形列表的 [I/O Configuration] 中选择以太网接口。
- 3. 右击以太网接口, 从显示的菜单中选择 [Properties]。
- 4. 在 [General] 选项卡中设置 IP 地址和其他项目。
- 5. 将设置下载到外接控制器并重启外接控制器。

#### 注意

- 如果选择 "Control/Compact/Flex Logix",需要创建 "Tag 数据块"。 <sup></sup> "[5.5 Control/Compact/Flex Logix Series Native](#page-42-0)" (第43页)
- 和网络管理员确认 IP 地址。请勿设置重复的 IP 地址。
- 在外接控制器上设置与 "特定控制器的设置"中相同的 IP 地址。
- 您需要在人机界面的离线模式下设置人机界面的 IP 地址。

# <span id="page-29-0"></span>4 设置项目

请使用 GP-Pro EX 或在人机界面的离线模式下进行通讯设置。 各参数的设置必须与外接控制器的匹配。

) "3 [通讯设置示例"](#page-7-0) ( <sup>第</sup> <sup>8</sup> <sup>页</sup> )

**下重 |• 在人机界面的离线模式下设置其 IP 地址。** )维护 / 故障排除手册 "M.4 以太网设置"

## 4.1 GP-Pro EX 中的设置项目

## ■ 通讯设置

从工作区的 [ 系统设置 ] 窗口中点击 [ 控制器 /PLC], 显示设置画面。

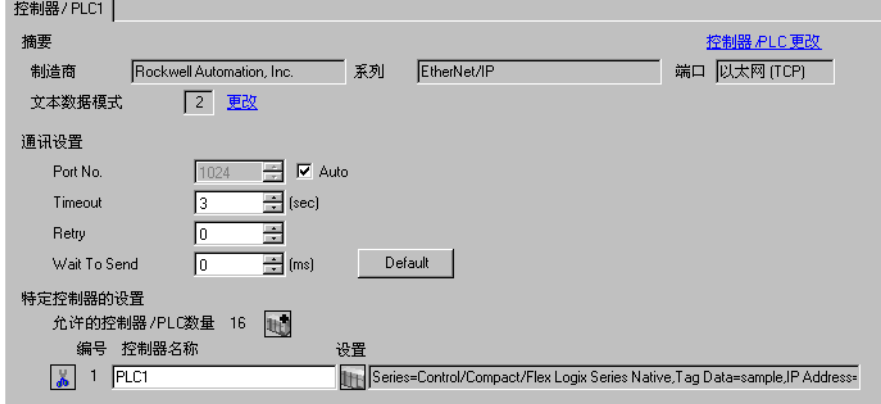

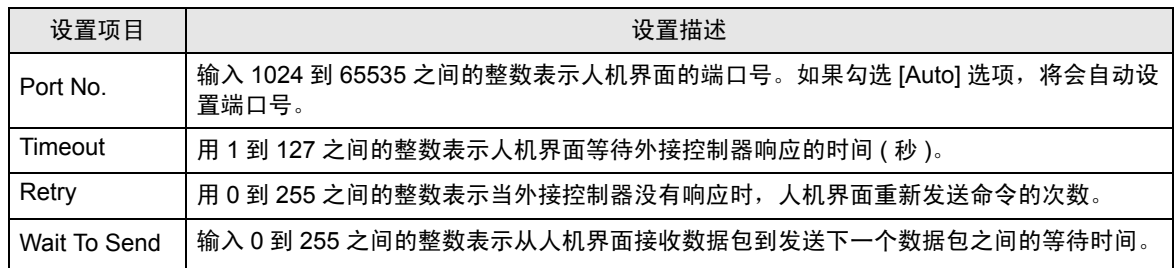

## ■ 控制器设置

如需显示设置画面,请从 [ 控制器 /PLC] 的 [ 特定控制器设置 ] 中点击 [ ] ( [ 设置 ] )。

如需连接多台控制器,请从 [ 控制器 /PLC] 的 [ 特定控制器设置 ] 处点击 【 】[ | 添加 ]),添加可用的外 接控制器。

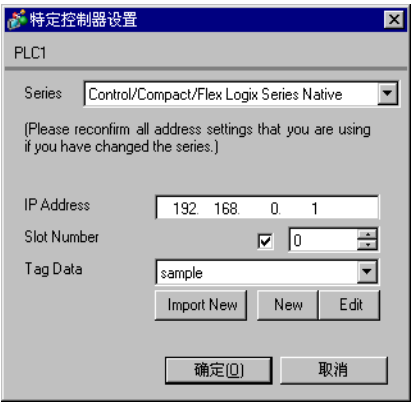

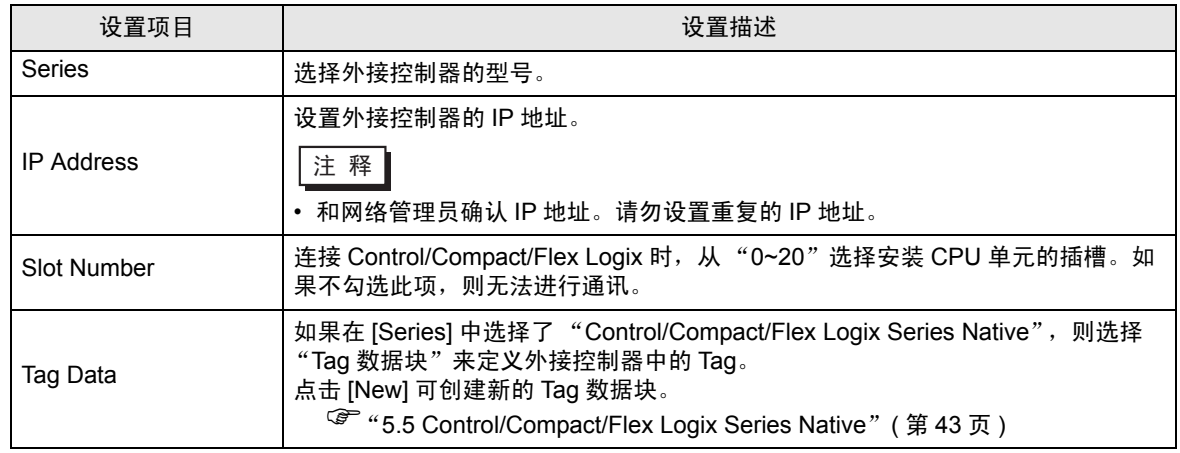

4.2 离线模式下的设置

**□ 平 · 有关如何进入离线模式以及操作方面的更多信息, 请参阅 "维护 / 故障排除手册"。**  $\widehat{\mathcal{F}}$ 维护 / 故障排除手册 "M.1 离线模式"

## ■ 通讯设置

如需显示设置画面,请在离线模式下触摸 [Peripheral Settings] 中的 [Device/PLC Settings]。在显示的 列表中触摸您想设置的外接控制器。

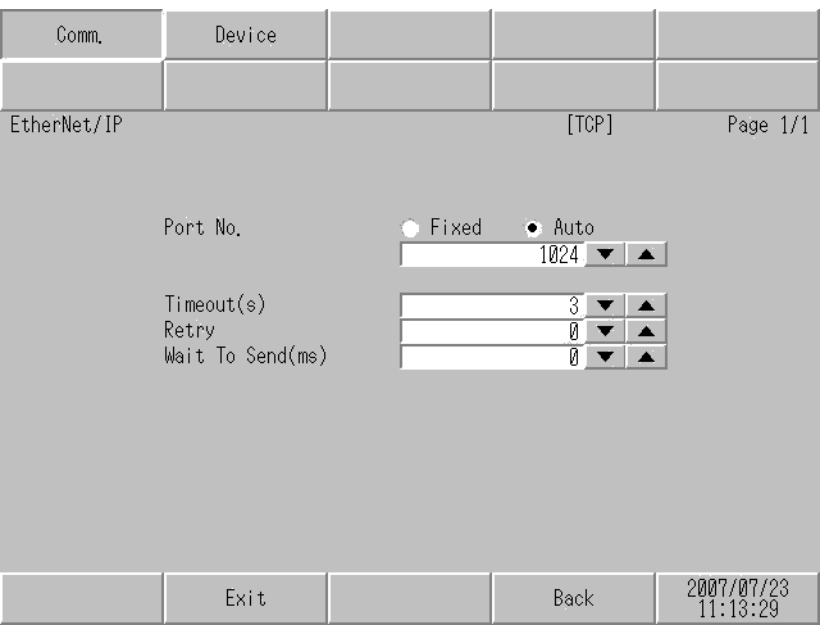

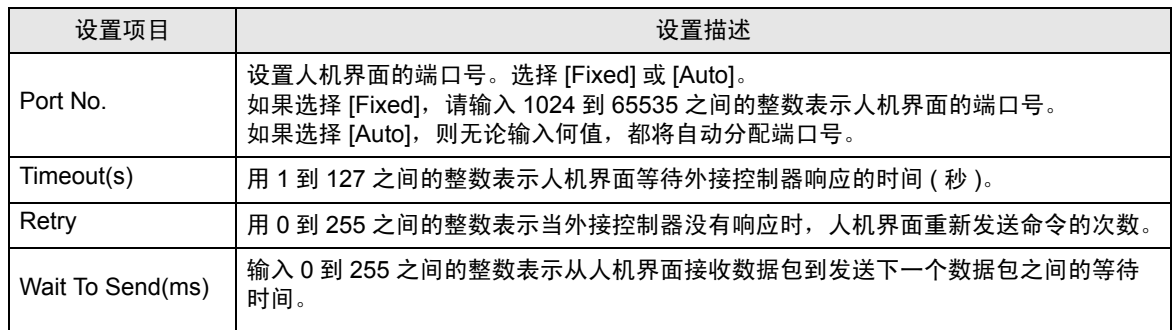

## ■ 控制器设置

如需显示设置画面,请触摸 [Peripheral Settings] 中的 [Device/PLC Settings]。在显示的列表中触摸您 想设置的外接控制器,然后触摸 [Device]。

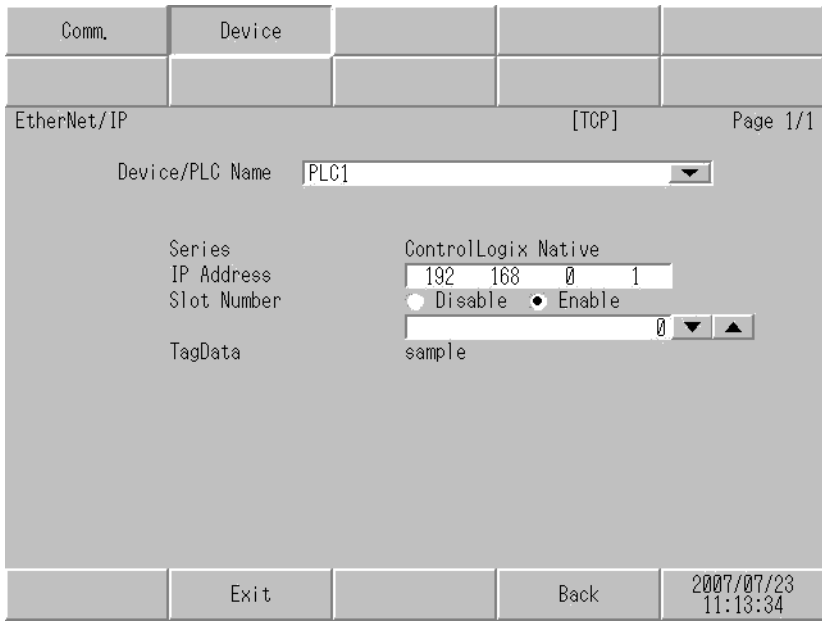

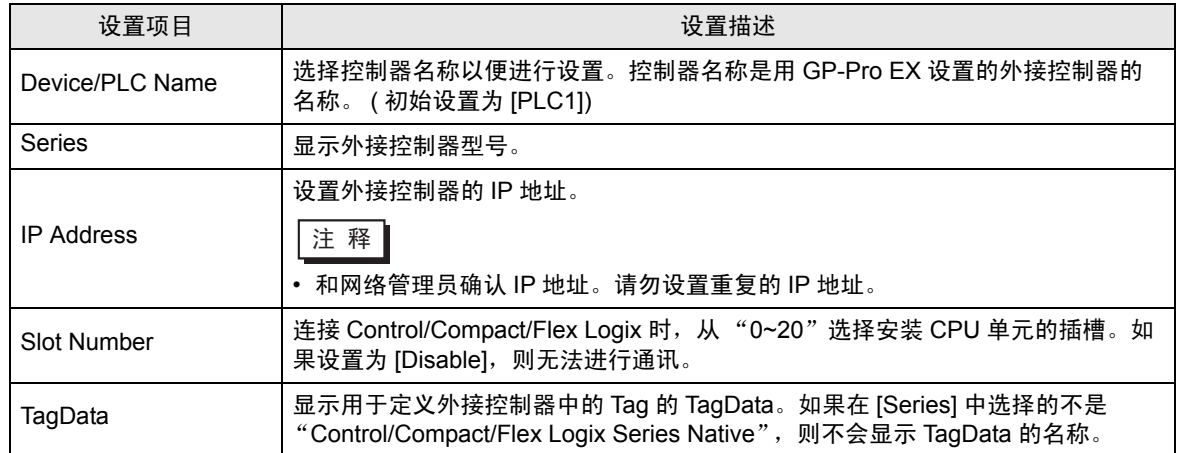

# <span id="page-33-0"></span>5 支持的寄存器

下表是支持的寄存器地址范围。

5.1 SLC500 系列

—— 可指定为系统区地址。

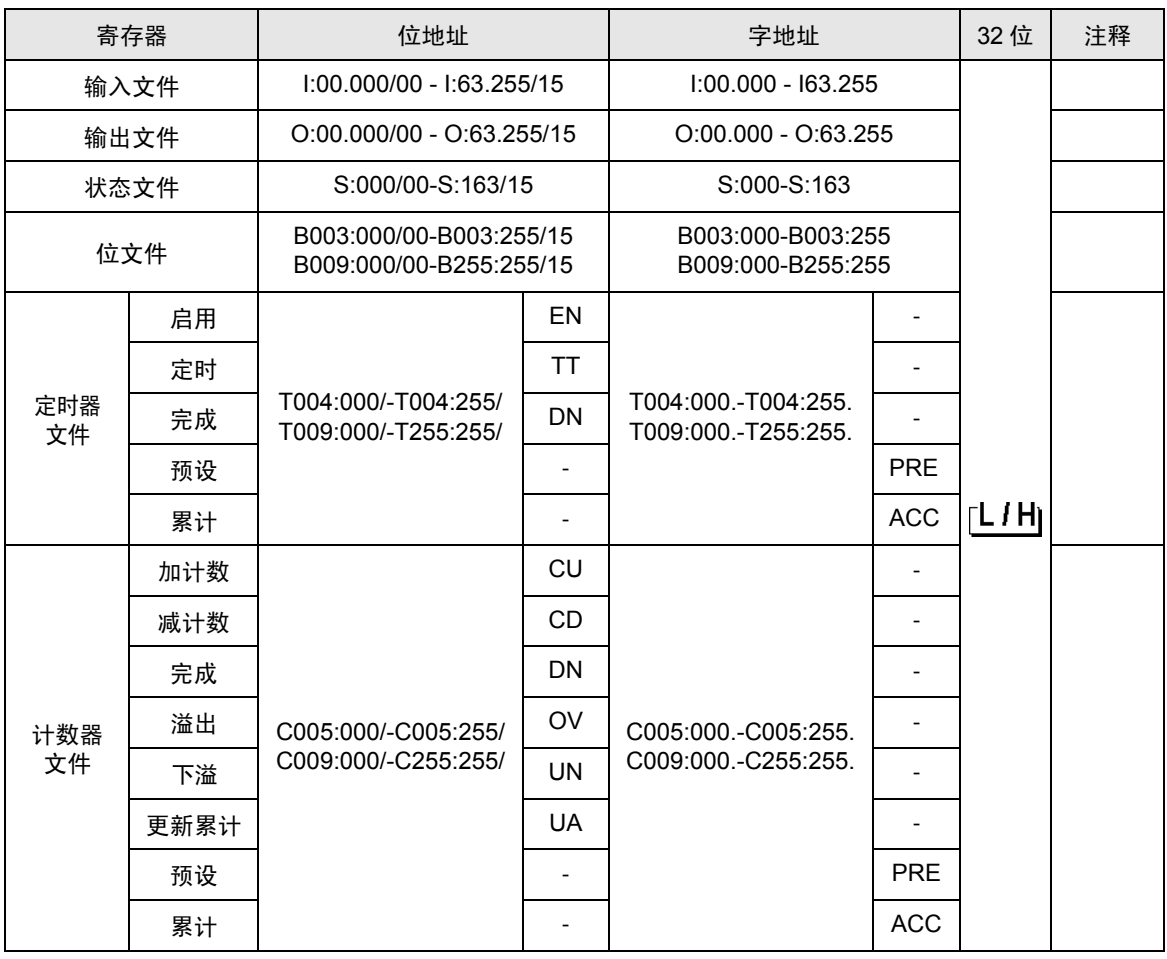

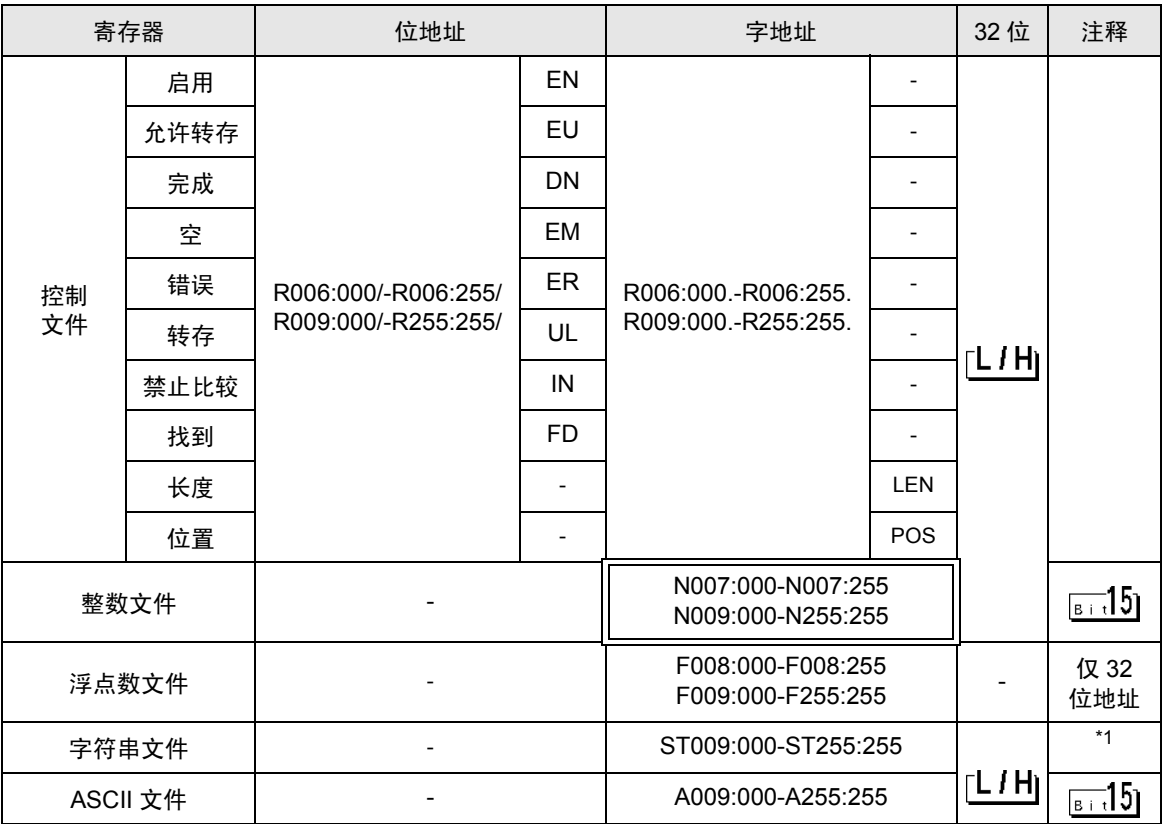

\*1 字符串文件寄存器不适用于寄存器监控。

**下重 ■ • 有关系统区的信息, 请参阅 GP-Pro EX 参考手册。** 

)GP-Pro EX 参考手册 "A.1.4 LS <sup>区</sup> (Direct Access 方式 )"

• 请参阅手册前言部分的符号说明表。

)"手册符号和术语"

5.2 PLC-5 系列

—— 可指定为系统区地址。

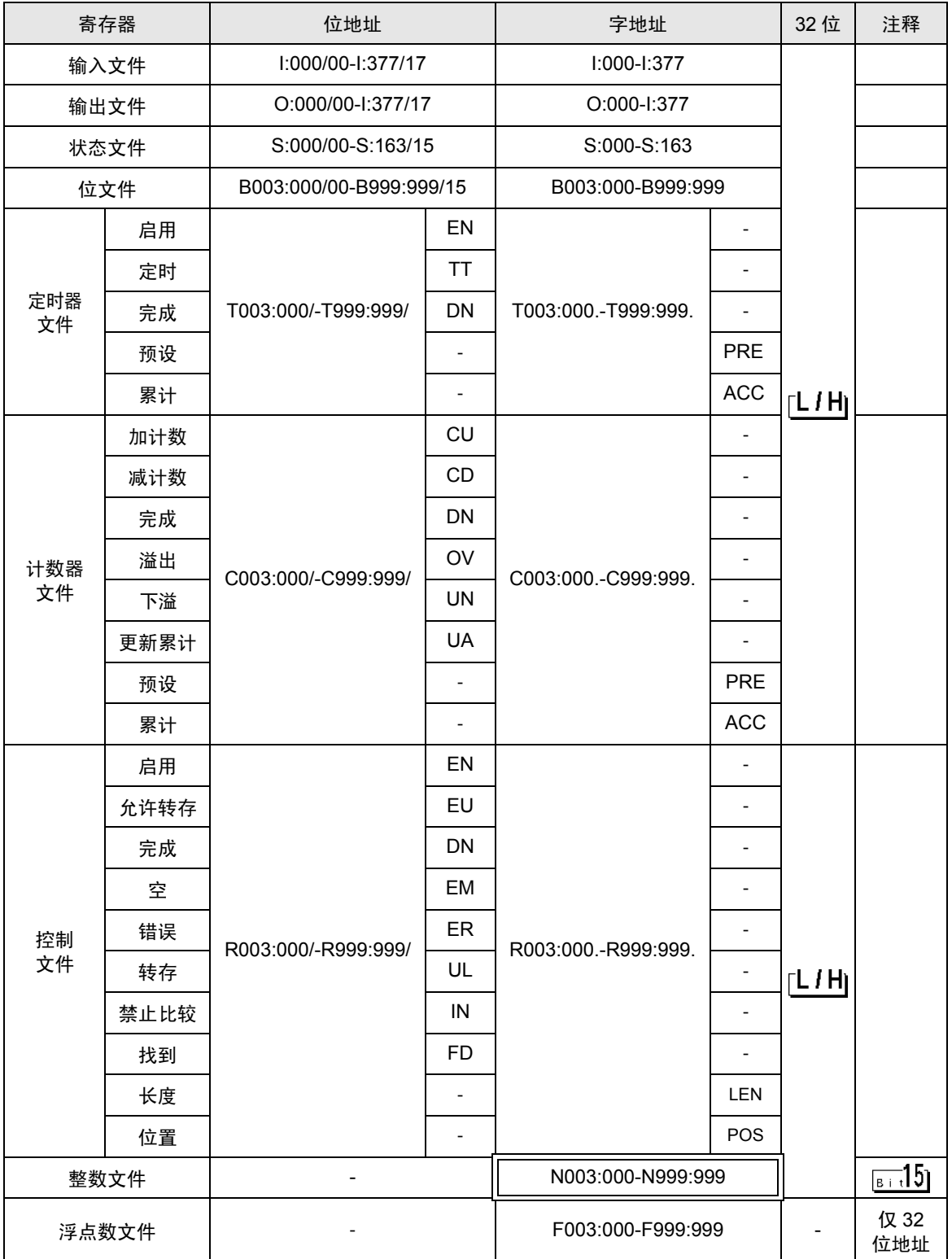

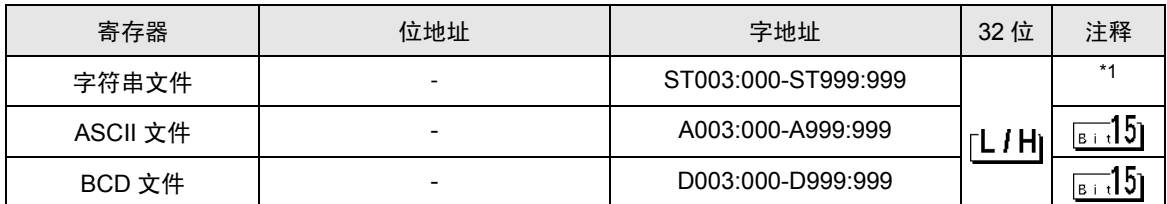

\*1 字符串文件寄存器不适用于寄存器监控。

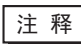

│注 释 │ • 有关系统区的信息,请参阅 GP-Pro EX 参考手册。

)GP-Pro EX 参考手册 "A.1.4 LS <sup>区</sup> (Direct Access 方式 )"

• 请参阅手册前言部分的符号说明表。

)"手册符号和术语"

5.3 MicroLogix 系列

—— 可指定为系统区地址。

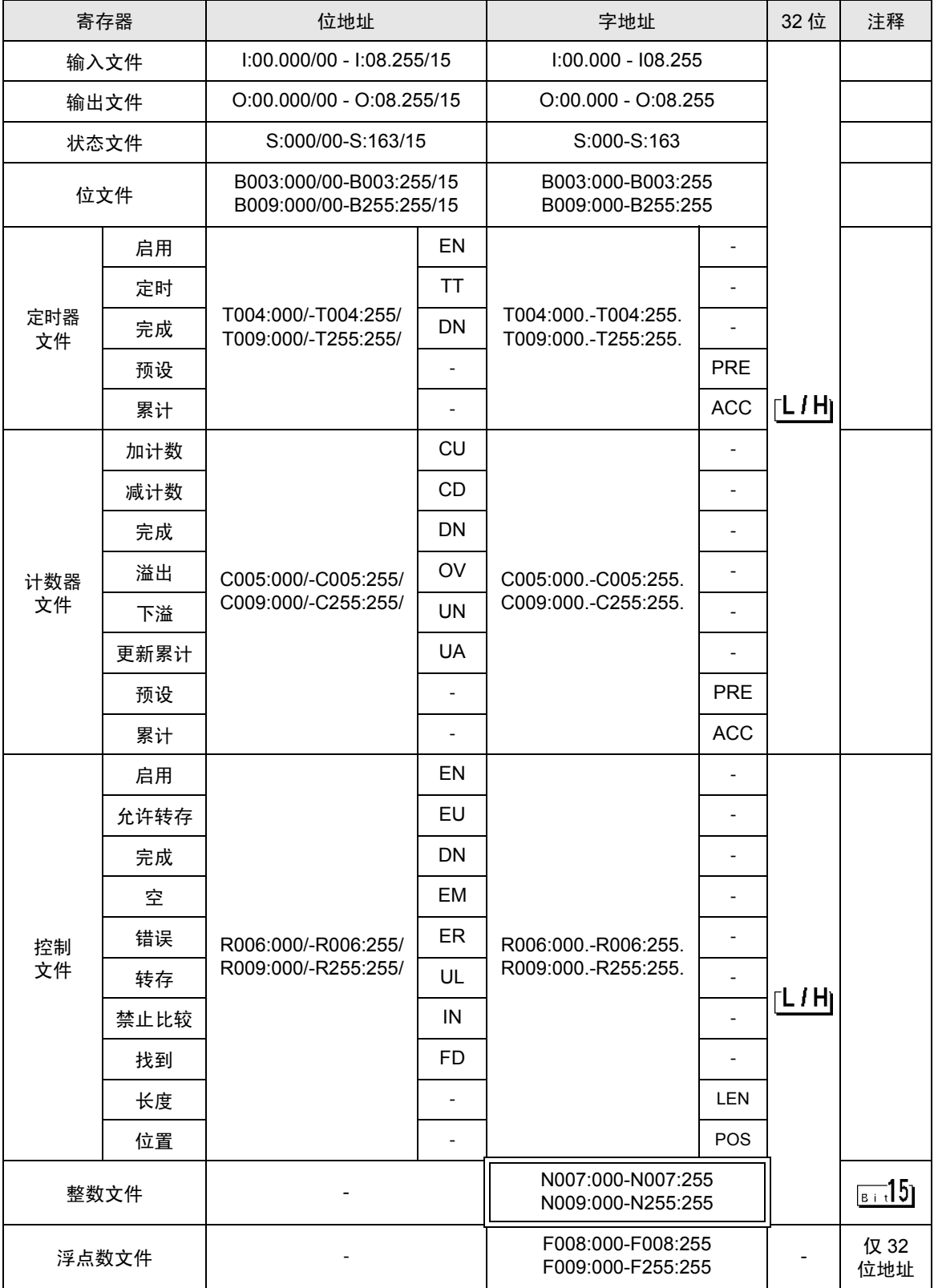

**GP-Pro EX 控制器 /PLC 连接手册 38** 

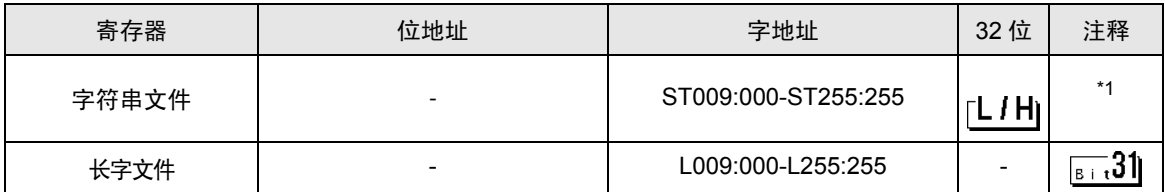

\*1 字符串文件寄存器不适用于寄存器监控。

│注 释 │ • 有关系统区的信息,请参阅 GP-Pro EX 参考手册。

)GP-Pro EX 参考手册 "A.1.4 LS <sup>区</sup> (Direct Access 方式 )"

• 请参阅手册前言部分的符号说明表。

)"手册符号和术语"

# 5.4 ControlLogix/CompactLogix/FlexLogix 系列

—— 可指定为系统区地址。

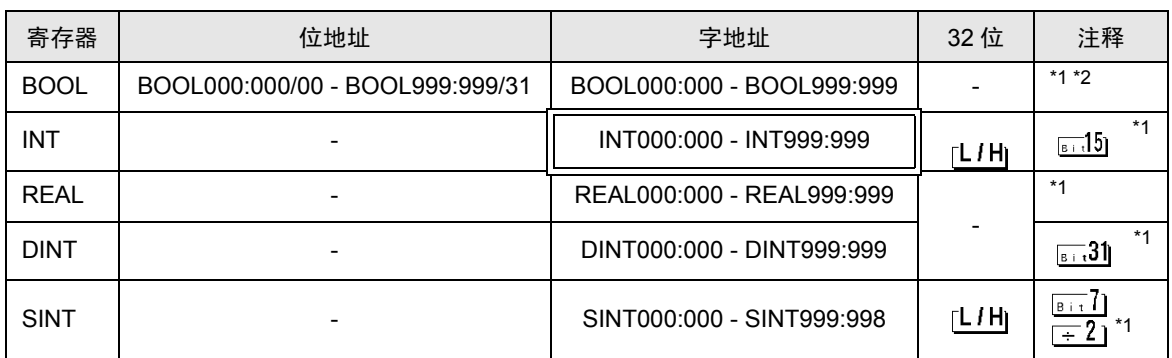

\*1 要访问并在外接控制器的程序中使用这些地址,需要首先设置外接控制器。

\*2 GP-Pro EX 手册和 RSLogix 5000 手册对 BOOL 寄存器的描述是不同的。设置 BOOL 寄存器时请注 意这些区别。

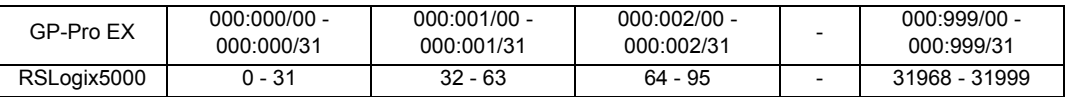

下面介绍如何在 RSLogix5000 软件中分配地址以及在 GP-Pro EX 指定地址。

#### (1) 外接控制器 Tag 设置

在 RSLogix5000 软件中创建一个 Tag 名称,并设置数据类型 ( 通常是一个大小为所需寄存器数量的数 组)。

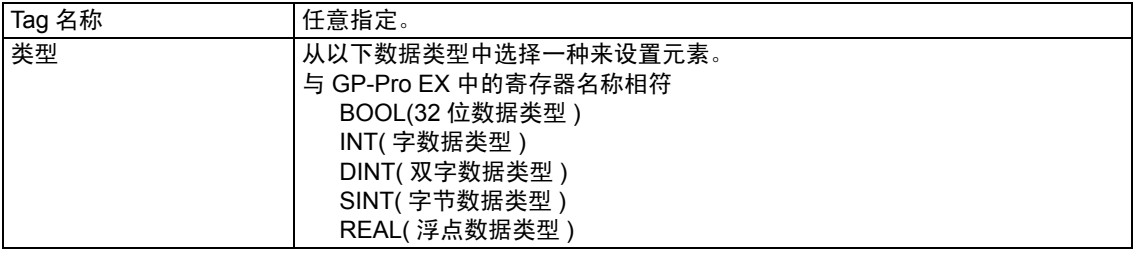

<mark>注 释</mark> • 如果 GP-Pro EX 的寄存器名称与 Tag 的数据类型不一致,人机界面可能不能正常运行。

• 设置 GP-Pro EX 中使用的元素范围。 GP-Pro EX 可访问的最大元素数是 999。 如果不将 Tag 定义为数组, 则只能使用一个寄存器。 (例如) Tag 名称: 如果设置 INT8, 类型: INT, 则 INT8 只能使用 1 个字。

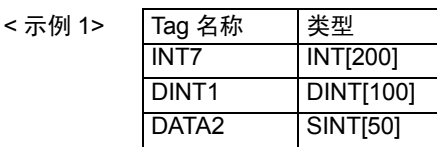

第 1 行: Tag 名称为 "INT7", 数据类型为 INT, 元素数为 200 第 2 行: Tag 名称为 "DINT1", 数据类型为 DINT1, 元素数为 100 第 3 行: Tag 名称为 "DATA2", 数据类型为 SINT, 元素数为 50

(2) 映射

将创建的 Tag 名称映射到一个文件号。

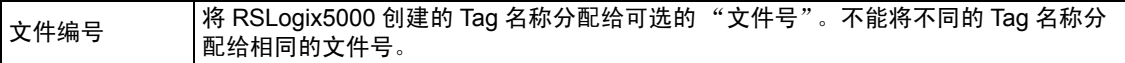

<示例 2>

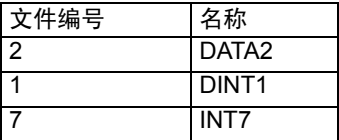

(3) GP-Pro EX 中的地址指定

从 GP-Pro EX 访问外接控制器时, 请指定"类型"、"文件号"和"元素数"。

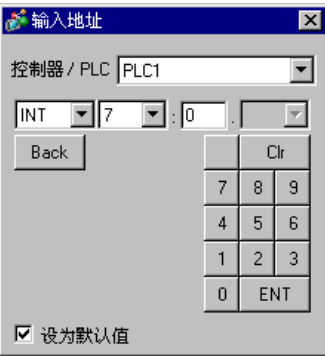

<GP-Pro EX 和外接控制器的地址映射示例 >

GP-Pro EX 地址

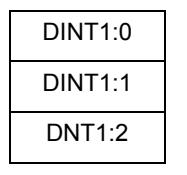

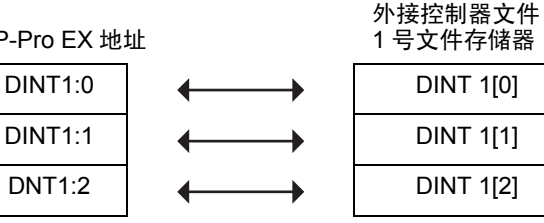

$$
\boxed{\exists\ \mathbb{R}\ \mathbb{I}^{\bullet}}
$$

有关系统区的信息,请参阅 GP-Pro EX 参考手册。 )GP-Pro EX 参考手册 "A.1.4 LS <sup>区</sup> (Direct Access 方式 )" • 请参阅手册前言部分的符号说明表。

)"手册符号和术语"

# <span id="page-42-0"></span>5.5 Control/Compact/Flex Logix Series Native

□□□□ 可指定为系统区地址。

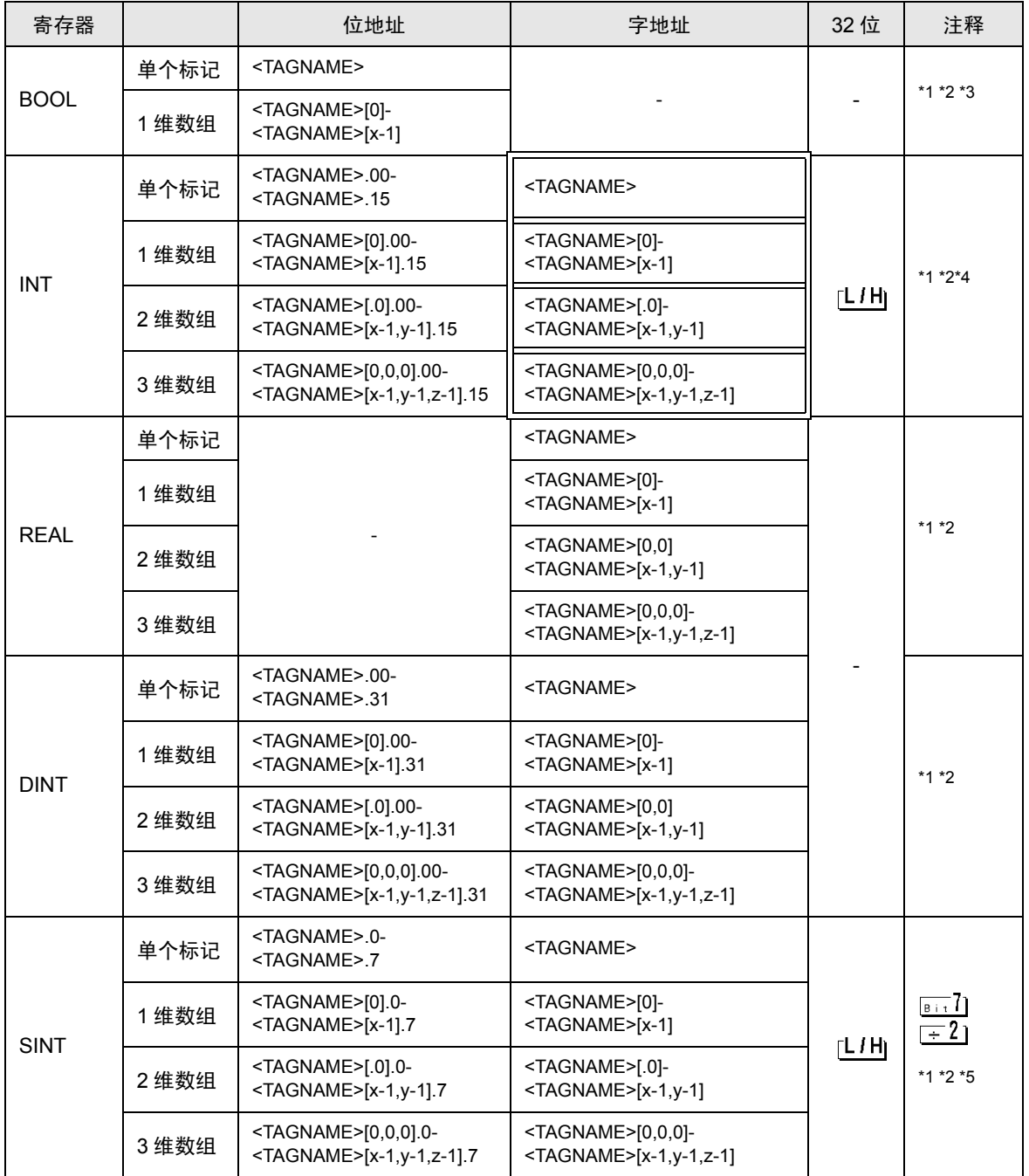

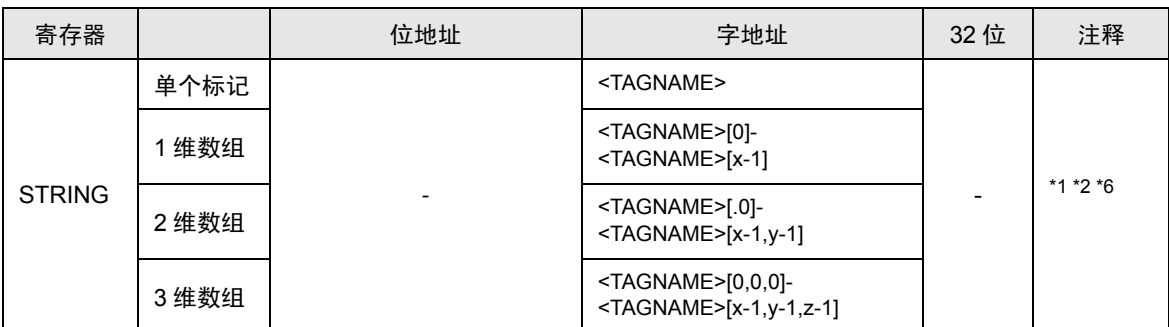

\*1 <TAGNAME>: 如果是结构变量,则 Tag 名称包含结构变量名称。 Tag 名称最多可以有 255 个字符, 包括分隔符和元素编号在内。使用 D 脚本时最大字符数为 54。

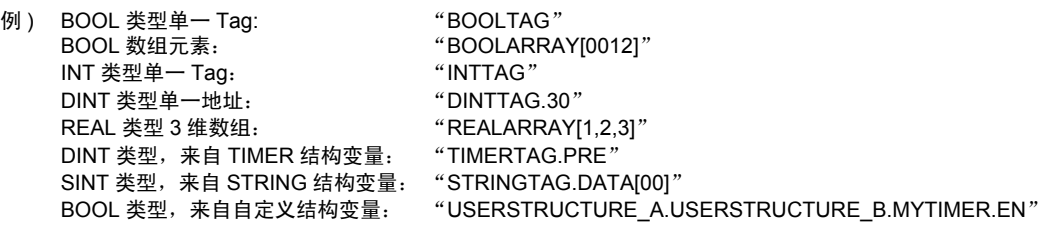

\*2 数组元素数: 数组元素数包含在控制器 Tag 信息中。由于元素编号从 0 开始,所以最大元素编号为 [ 元素数 - 1]。

例 ) INTARRAY INT[256,256] 的可用范围是 INTARRAY[0-255,0-255]。

- \*3 BOOL 类型数组:只能定义 1 维数组。数组元素数为可指定为 32 的倍数。
- \*4 默认情况下,系统数据区使用 16 个字。如果希望使用少于 16 个的字,需要首先映射一个大于 16 个 字的数组 Tag,并定义系统数据区和各个项目。
- \*5 SINT : 在外接控制器中被当作 8 位寄存器,但在 GP-Pro EX 中被当作 16 位寄存器。将 SINT 类型的 数组作为字来使用时,只能指定偶数个数的数组元素。如果不是数组或用作元素数为奇数的数组的最 后一个元素,则高字节将被设置为 0。
- \*6 设置了 STRING 寄存器的部件不支持 "复制 自动加地址"功能。

注 释 ┃ • 每台 PLC 最多可使用 65535 个控制器 Tag 索引。每个 Tag 或数组对应一条索引。 如果 Tag 的数据类型是结构,请用以下公式计算索引数: < 控制器 Tag 索引数 > = (1 + < 结构成员数 >) x < 数组元素数 > 例: Timer[16] 控制器 Tag 索引数 = (1 + 9) x 16

要在 GP-Pro EX 上使用 RSLogix5000 软件中设置的控制器 Tag,需要导入 L5K 文件。 L5K 文件是用 RSLogix5000 软件导出的。导入 GP-Pro EX 的 L5K 数据被保存为 Tag 数据块。

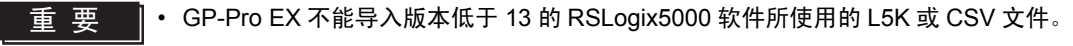

除控制器范围和全局 Tag 以外, RSLogix5000 还提供程序范围 Tag,这些 Tag 仅在创建它们的 PLC 程 序中有效。 GP-Pro EX 将从 RSLogix5000 所导出的 L5K 或 CSV 文件中导入这些程序范围 Tag。 RSLogix5000 提供以下衍生数据类型, GP-Pro EX 也支持这些数据类型。

• 预定义数据类型:在 RSLogix5000 中定义的结构数据类型。RSLogix5000 V13、15、16 和 17 的预 定义数据类型。 ( 不支持 TIMER 的 FS、 LS、 OV 和 ER 预定义数据类型 )。

- 模块定义数据类型:根据用于 RSLogix5000 工程的物理模块定义的数据类型。GP-Pro EX 根据 L5K 文件中的模块定义决定需要的 Tag 和数据类型。 ( 有关 GP-Pro EX 支持的所有模块,请参阅 "数据 类型定义模块列表"。 )
- $\widehat{F}$  "■ [数据类型定义模块列表"](#page-45-0) (第 46 页)
- 自定义数据类型: 用户在 RSLogix 中定义的数据类型。其定义被导出到 LK5 文件。
- 别名: 指向 PLC 上的另一个 Tag 或别名的 Tag 名称。

RSLogix 导出文件中的所有 LINT 数据类型, 在被导入 GP-Pro EX 时, 均被作为 LINT\_TC 数据类型。 LINT TC 数据类型分为日期和时间两部分。

要在 GP-Pro EX 中将 LINT 数据类型显示为日期或时间,请使用 LINT\_TC 数据类型的一个子成员。 ( 例:MyLINT.MONTH 将显示 LINT 寄存器中的月份 )。若要将 LINT 显示为两个 32 位整数,导入后请 为 Tag 设置 LINT\_D 数据类型。

董 悪 ┃• 如果先将导出文件中的 Tag 改为 LINT\_D 数据类型,再导入文件, LINT\_D 被覆盖并 变为 LINT\_TC。

## <span id="page-45-0"></span>■ 数据类型定义模块列表

导入后不生成 Tag 或数据类型 / 结构的模块

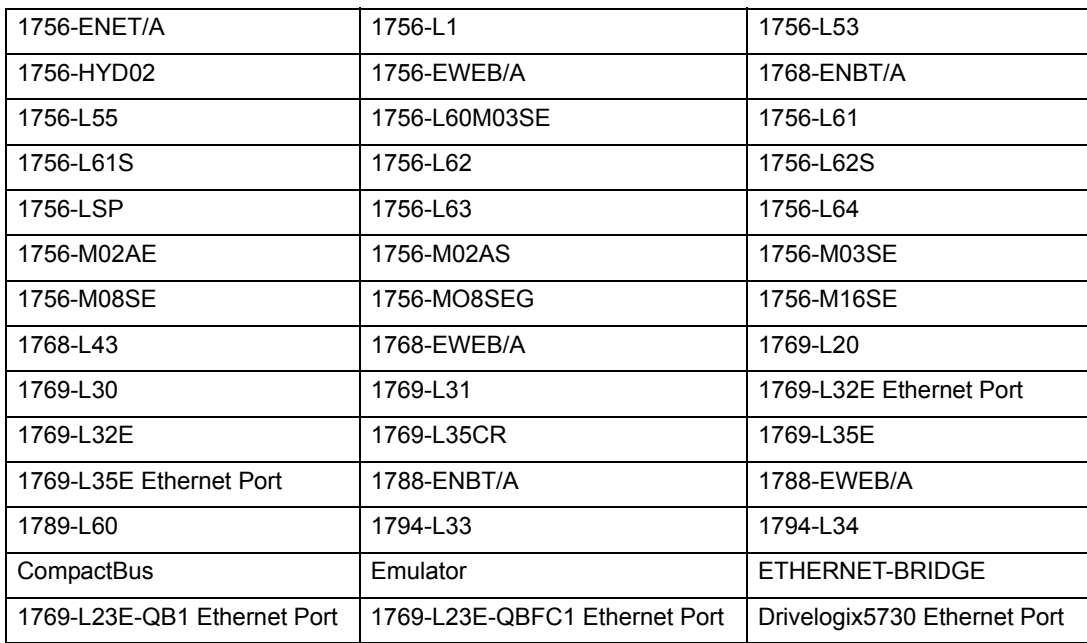

## 导入后生成控制器 Tag 或数据类型 / 结构的模块

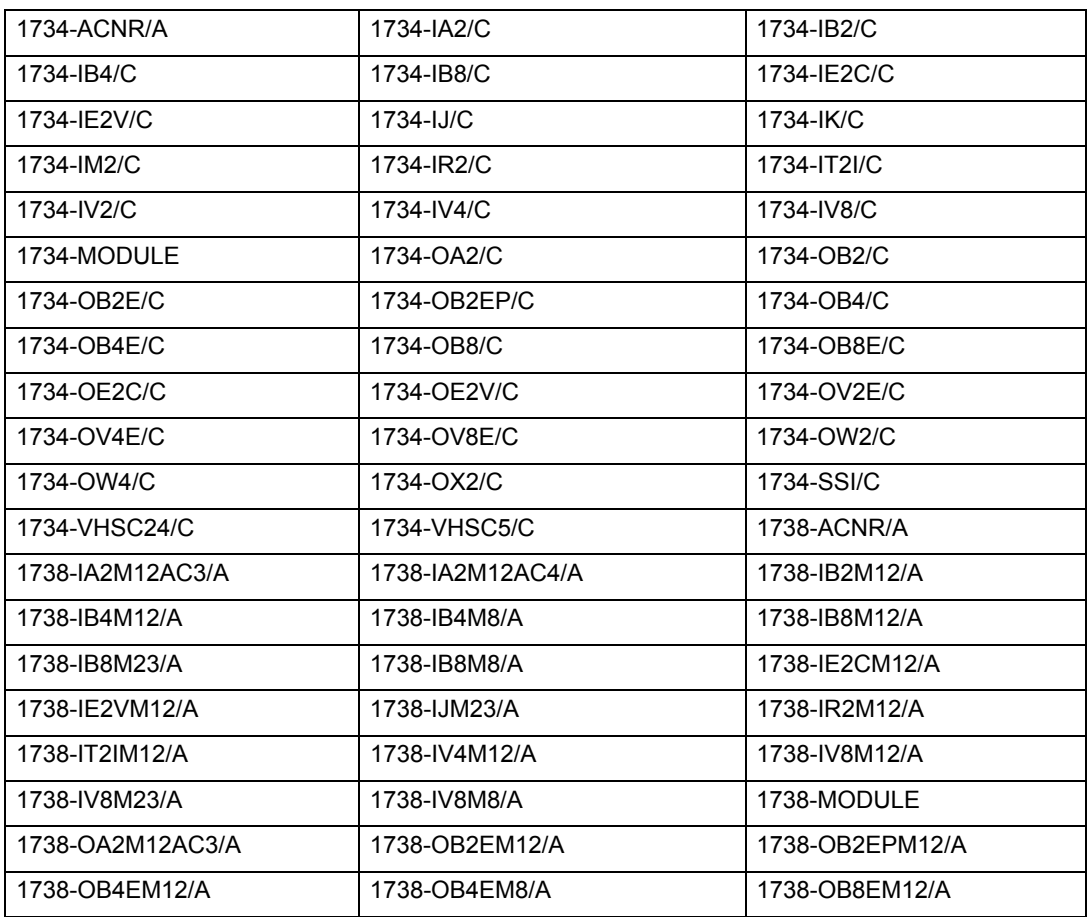

**GP-Pro EX 控制器 /PLC 连接手册 46** 

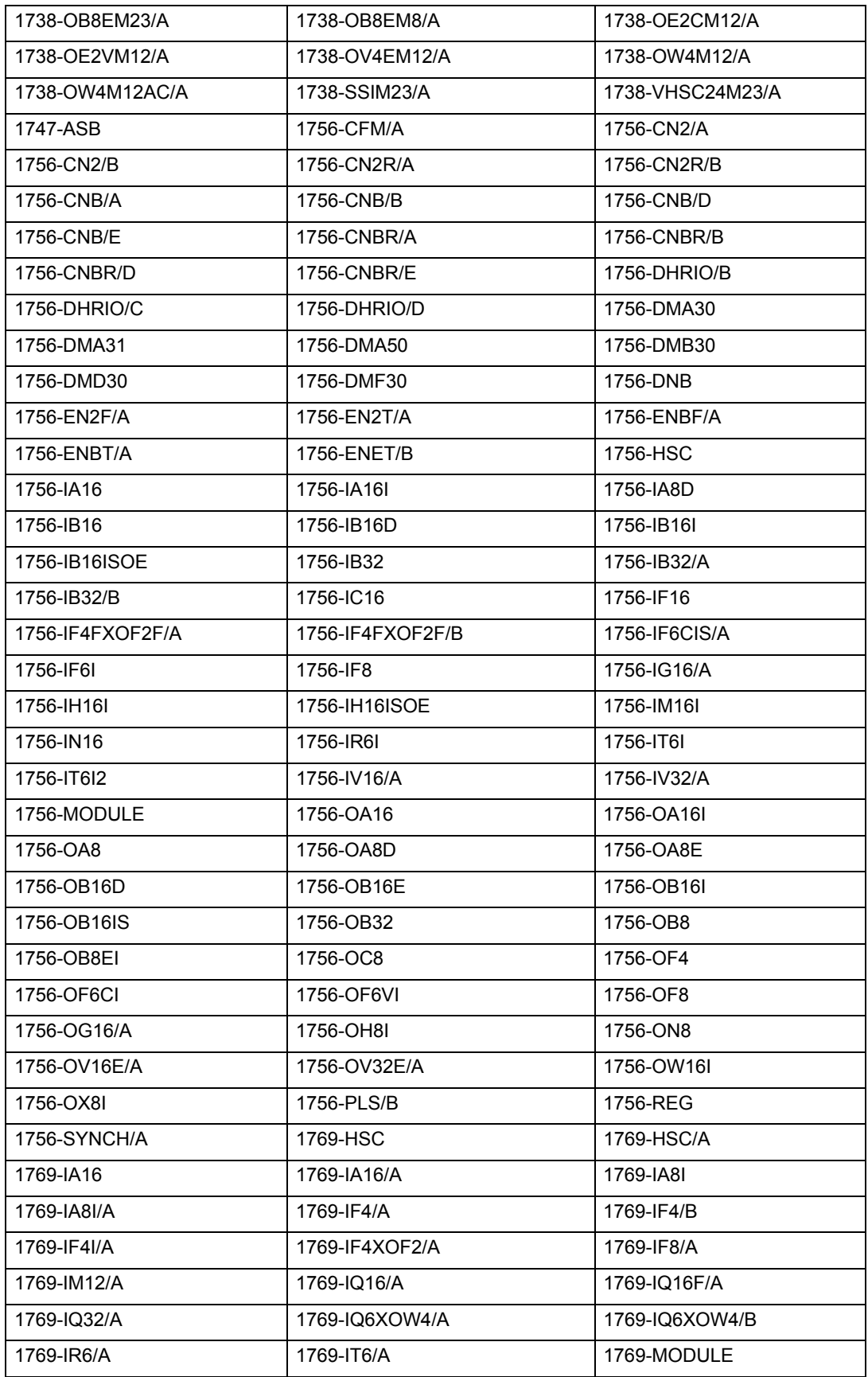

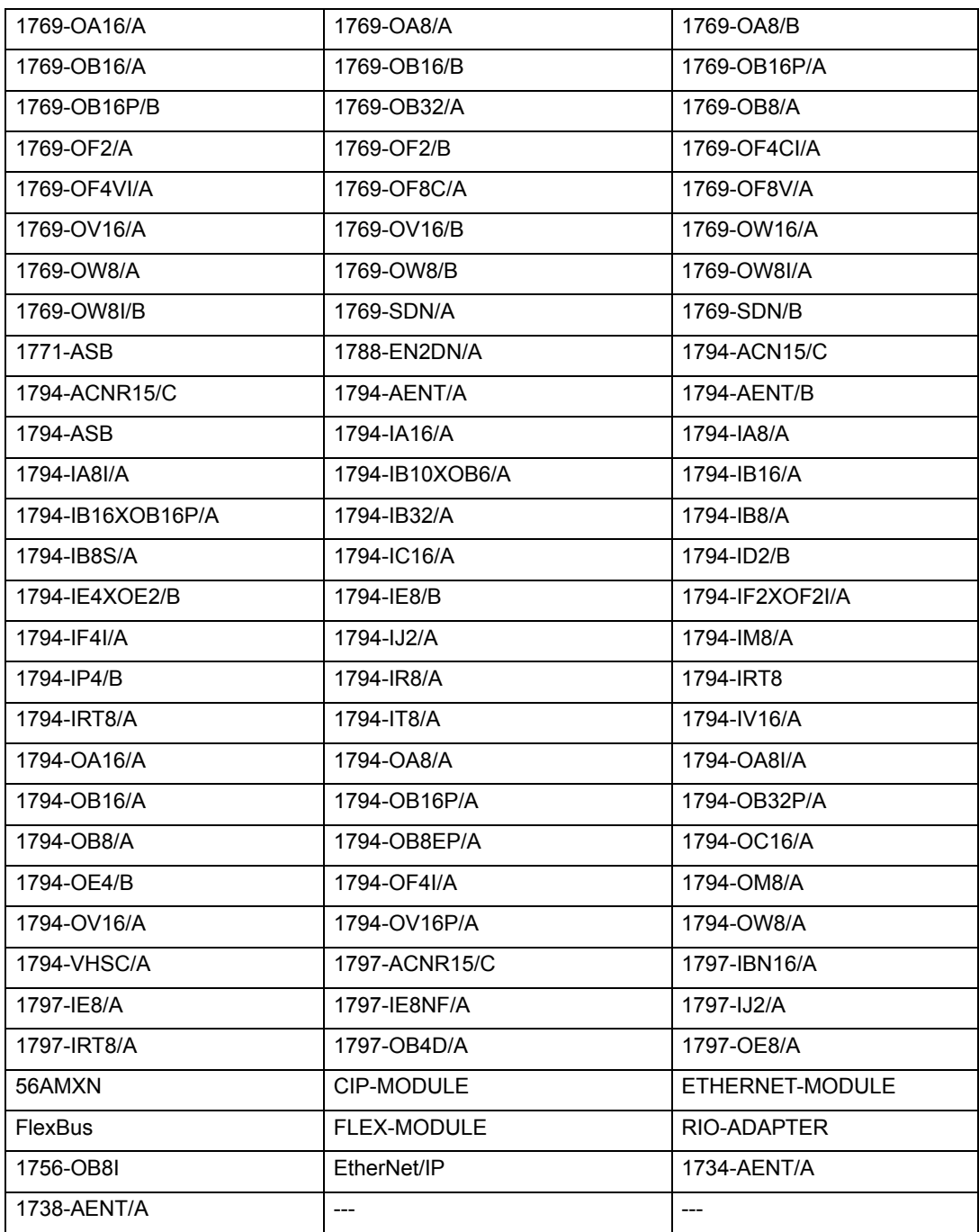

## ■ Tag 数据对话框设置

#### • Controller Tag List

在 GP-Pro EX 中使用的控制器 Tag,需要先在 [Controller Tag List] 中进行注册。在 Tag 对话框的 [Edit Mode] 处选择 "Tag/Alias", 将显示控制器 Tag 列表。

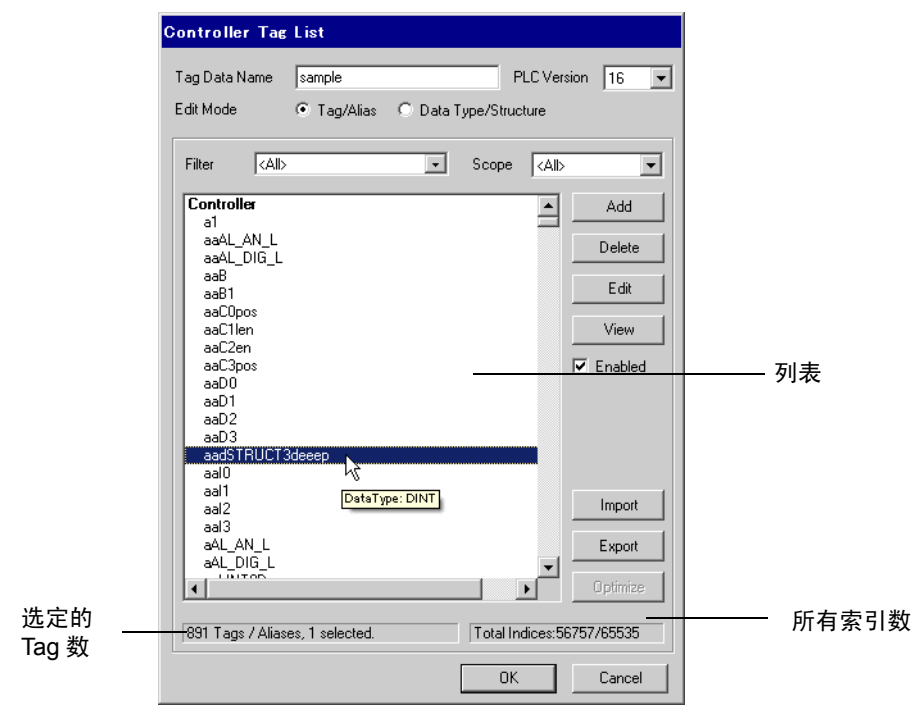

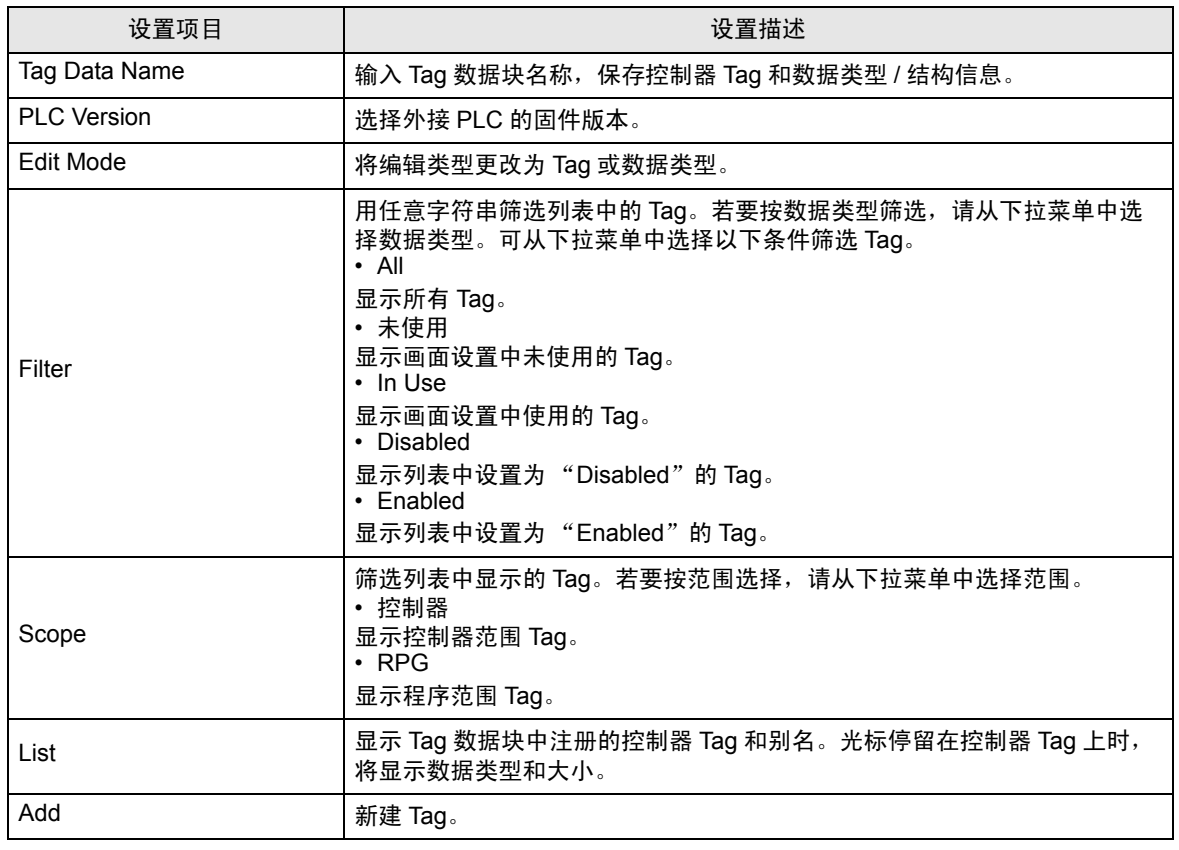

GP-Pro EX 控制器 /PLC 连接手册 49

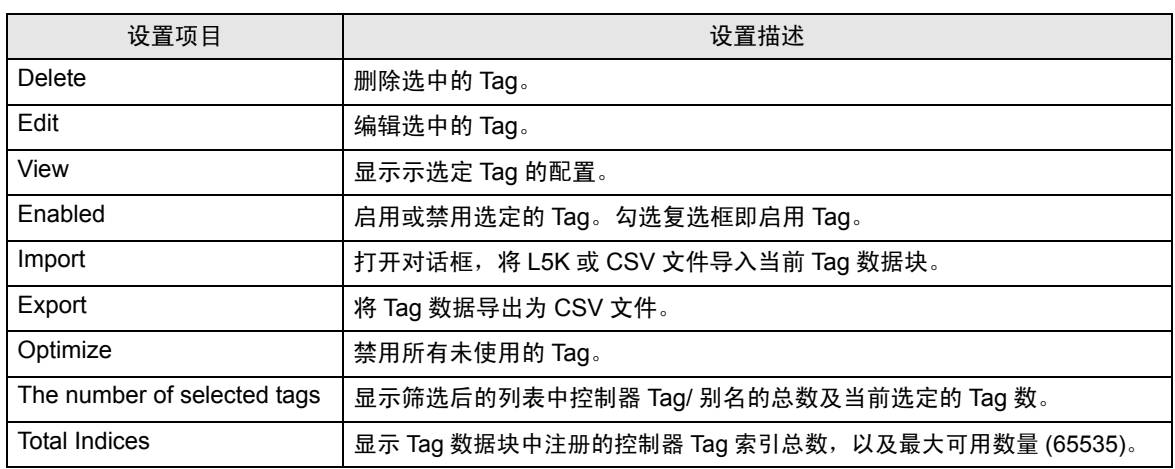

• Data Type/Structure List

器 Tag

控制器 Tag 要使用的数据类型 / 结构,需要在 [Data Type/Structure List] 中进行注册。在 Tag 数据对 话框的 [Edit Mode] 处选择 "Data Type/Structure"将显示数据类型 / 结构列表。

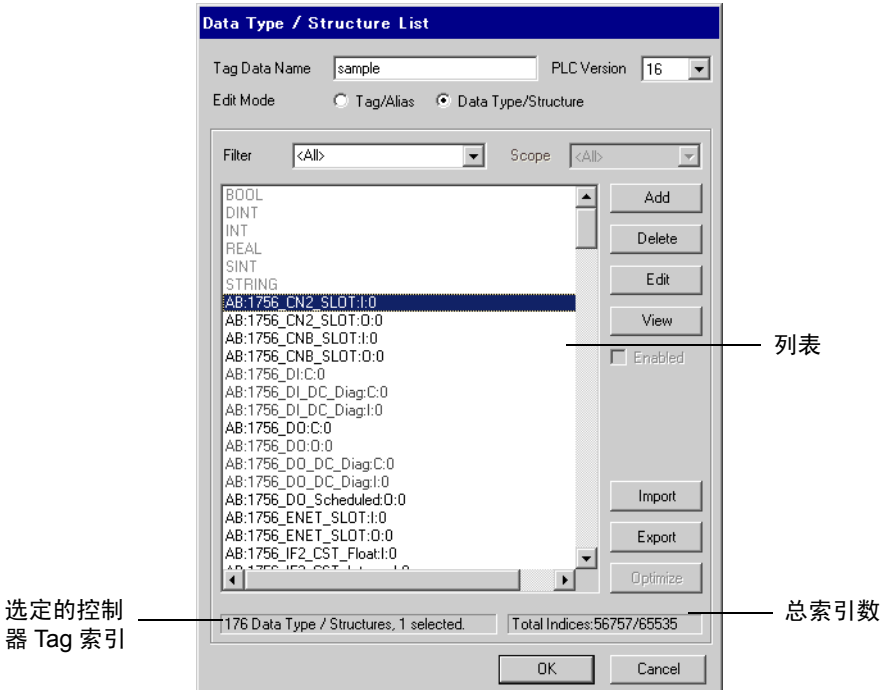

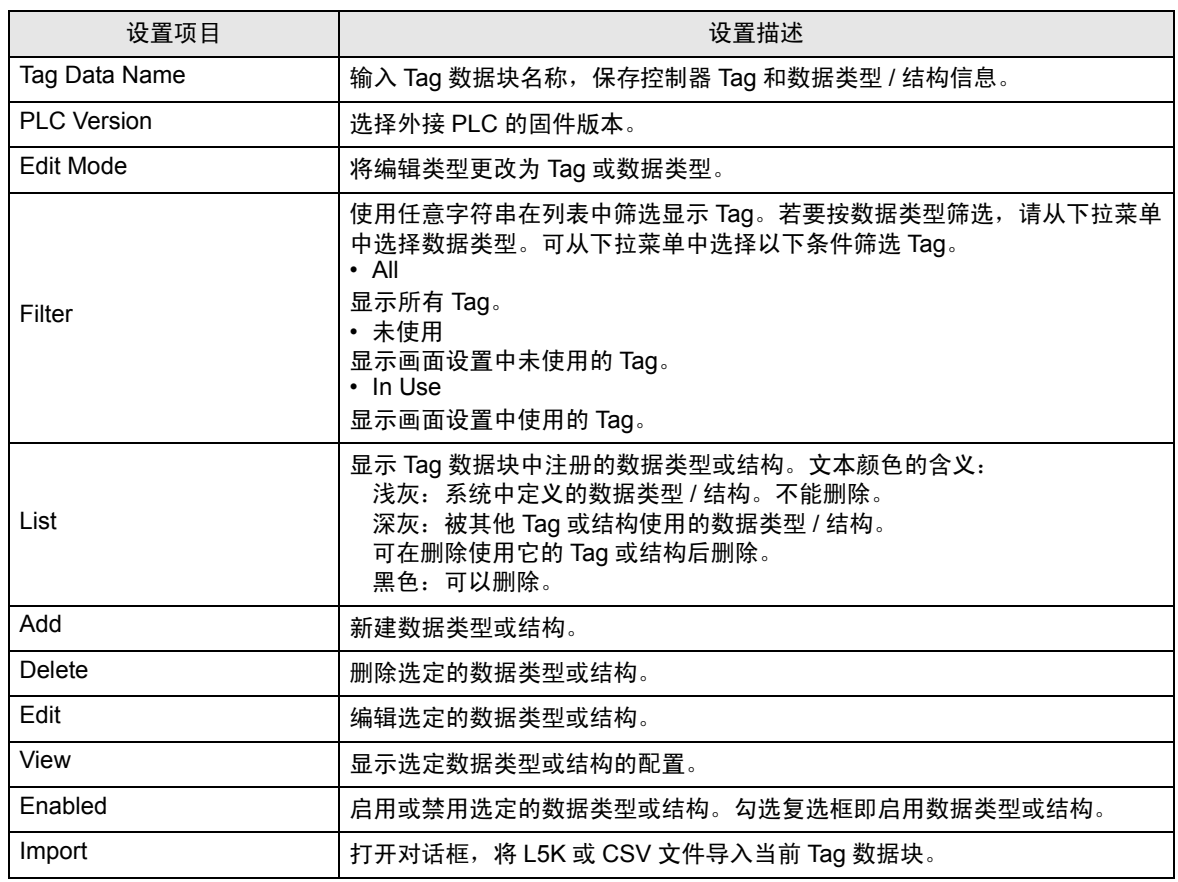

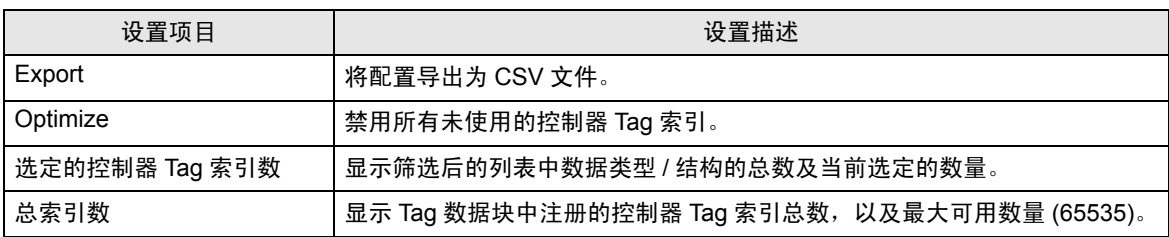

- │注 释 │ 导入的 L5K 或 CSV 文件,其版本必须与在 [Controller Tag List] 对话框的 [PLC version] 中 选择的一致。 否则导入后将转换预定义的配置,使它们与选定的 PLC 版本匹配。另外,如果将版本为 16 或 17 且包含 LINT 数据类型 Tag 的文件导入版本为 15 或 13 的 Tag 数据块, 则不会导 入 LINT 数据类型 ( 及使用它的 Tag)。
	- GP-Pro EX 可以以两种格式导出 CSV 文件。第一种为 RSLogix 兼容格式仅从 Tag 数据块 中导出 Tag。只要在 RSLogix 工程中定义了必要的数据类型,就可以将这种格式的文件导 入 RSLogix。它不导出任何导入 GP-Pro EX 的别名。第二种是 Pro EX 格式, 它保存所有 Tag、别名和数据类型信息。将此类文件导入另一个 GP-Pro EX 工程,能够在其中使用所 有相同的 Tag 数据。

## ■ 导入 Tag 数据

- 1) 用 RSLogix5000 软件新建一个 TagName 并设置数据类型。
- 2) 从 [File] 菜单中选择 [Save As], 将控制器 Tag 信息保存为 L5K 文件。
- $\overline{\Xi}$  释 → 导入也可以使用 CSV 文件。如需从 RSLogix5000 中导出 CSV, 请从 [Tools] 菜单中选择 [ 导出 ]。
	- CSV 仅包含 Tag 信息。不包含数据类型信息。
- 3) 在 GP-Pro EX 中打开 [ 特定控制器设置 ] 对话框, 在 [Series] 下拉菜单中选择 "Control/Compact/ Flex Logix Series Native"。

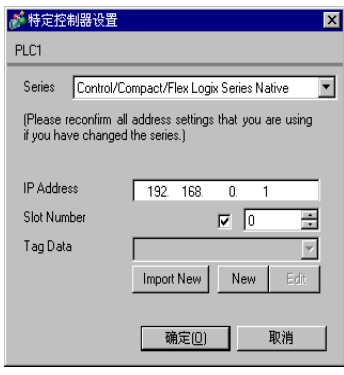

4) 点击 [Import New]。选择要导入的 L5K 文件, 然后点击 [ 打开 ]。

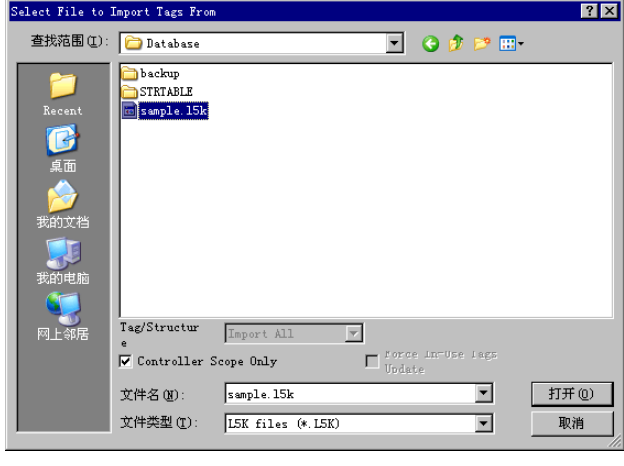

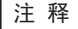

注 释 │ • 如果仅导入控制器范围 Tag,请勾选 [Tag/Structure] 列表下的 [Controller Scope Only] 复 选框。若要导入控制器范围 Tag 和程序范围 Tag,请取消勾选此复选框。

5) 导入执行,生成 Tag 数据块。

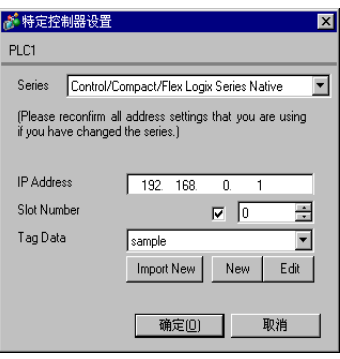

**注 释 → 如果导入过程中发现任何不支持的数据类型或 Tag, 将生成一个日志文件。** 在弹出的对话框中,设置日志文件的名称和保存位置。可在日志文件中确认导入结果。

- 如果导入了含有自定义数据类型 Tag 的 CSV 文件,而此数据类型未在 GP-Pro EX 中定 义,则不会导入此类 Tag。未导入 Tag 的详细情况可查看日志文件。  $\widehat{\mathscr{F}}$ " ■ [新建数据类型"](#page-57-0) (第58页)
- 可以将一个 Tag 数据块分配给多个外接控制器。 Tag 数据块一经创建,在设置新的外接控 制器时,就可以在 [ 特定控制器设置 ] 对话框中选择此数据块。分配给多个外接控制器的 Tag 数据块经编辑后,其更改将影响所有相关外接控制器。 如有需要,在一个工程中可以设置多个数据块 ( 最多 18 个 )。
- 点击 [Import New] 按钮, 会将新导入的 Tag 数据块 ( 而不是当前 Tag 数据块 ) 分配给外接 控制器。
- 关闭 [ 特定控制器设置 ] 对话框时,可以删除所有未分配的 Tag 数据块。

## 导入现有 Tag 数据块

在 [Controller Tag List] 对话框中用导入按钮执行导入时, Tag/Structure 选择菜单将有效,可用于筛 选需导入的信息。

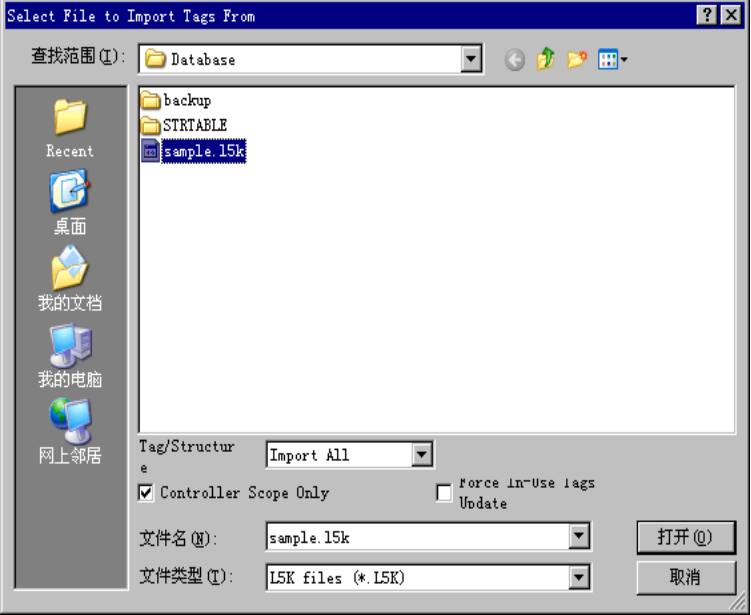

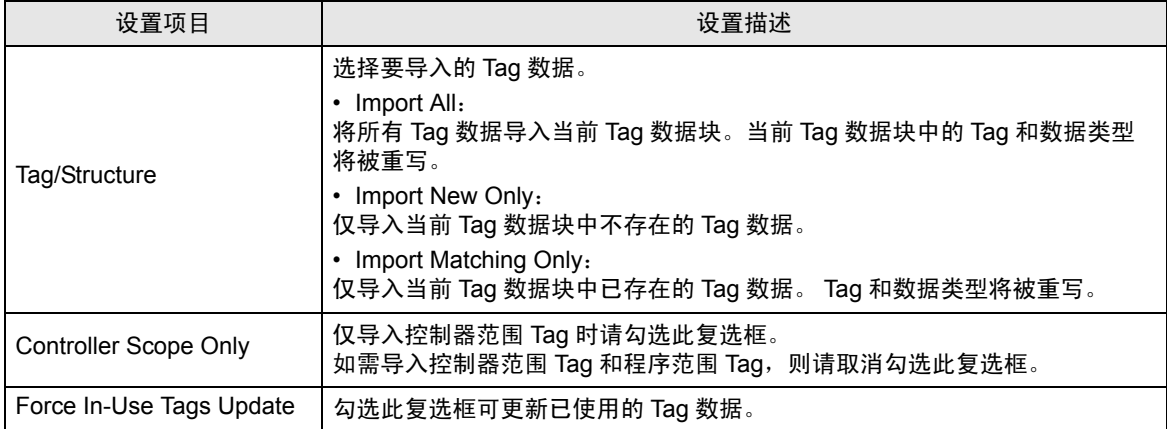

■ 新建 Tag

1) 在 GP-Pro EX 中进入 [ 特定控制器设置 ] 对话框, 在 [Series] 中选择 "Control/Compact/Flex Logix Series Native"。

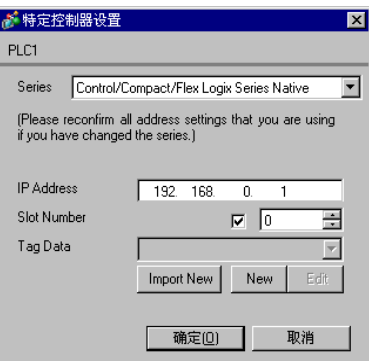

2) 点击 [New]。在 [Tag Data Name] 中输入 Tag 数据名称, 在 [PLC Version] 处选择外接 PLC 固件版 本。

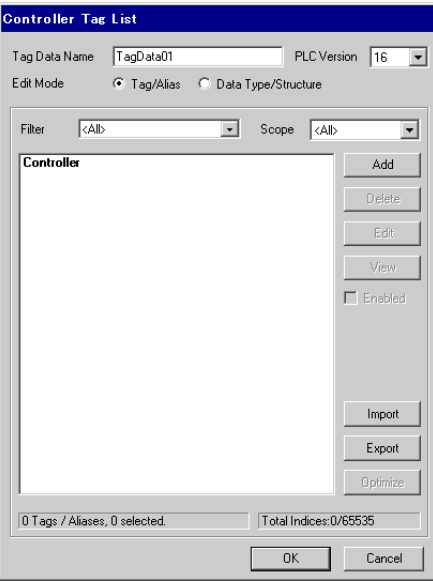

- 3) [Edit Mode] 选择 [Tag/Alias]。
- 4) 点击 [Add], 显示 [Controller Tag] 对话框。

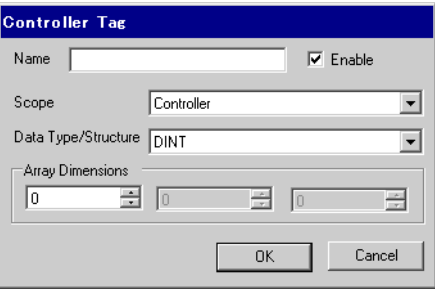

5) 输入控制器 Tag 名称、范围、数据类型 / 结构和数组大小。如需使用所创建的 Tag, 请勾选 [Enable], 然后点击 [OK]。

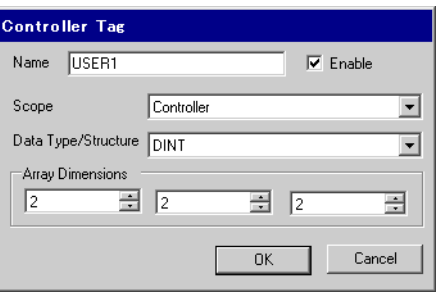

│注 释 │ • 在 [Data Type/Structure] 处只能选择注册的数据类型。请根据需要注册数据类型。 )" [新建数据类型"](#page-57-0) ( <sup>第</sup> <sup>58</sup> <sup>页</sup> )

新建的控制器 Tag 将显示在列表中。

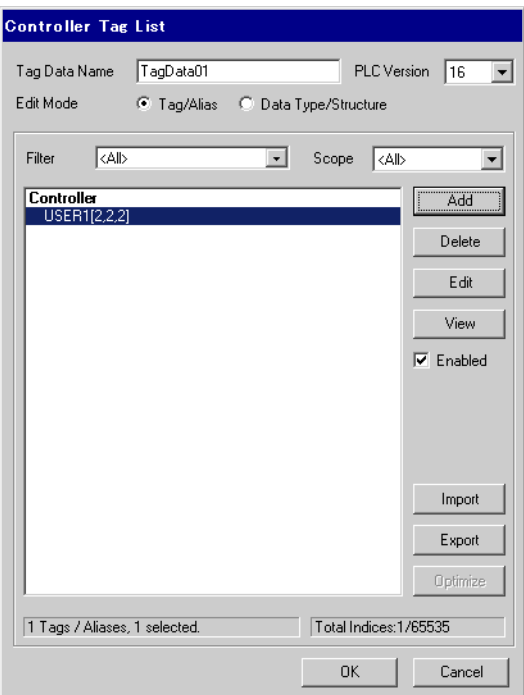

<span id="page-57-0"></span>■ 新建数据类型

1) 在 GP-Pro EX 中进入 [ 特定控制器设置 ] 对话框, 在 [Series] 中选择 "Control/Compact/Flex Logix Series Native"。

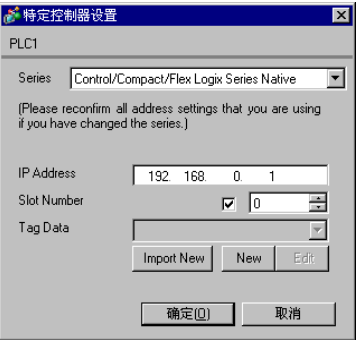

2) 点击 [New]。在 [Tag Data Name] 处输入准备新建的 Tag 数据块名称。

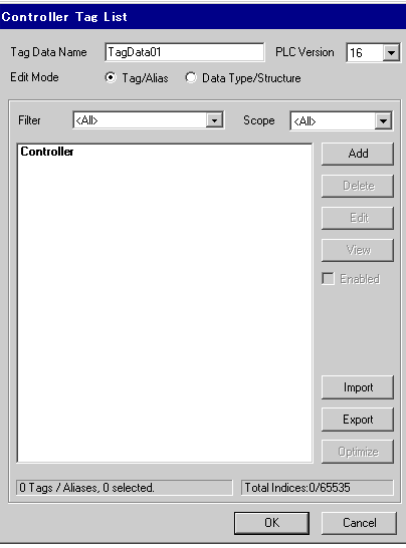

3) [Edit Mode] 选择 [Data Type/Structure]。

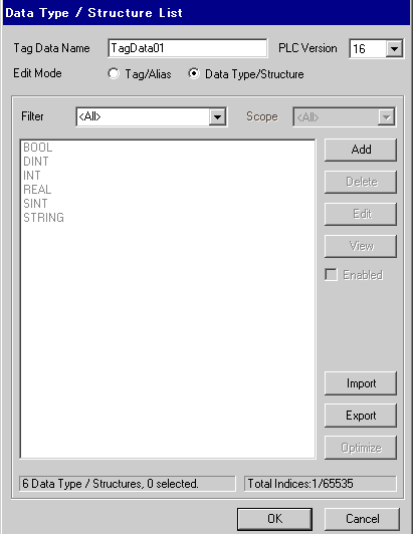

4) 点击 [Add], 显示 [Data Type/Structure Edit] 对话框。

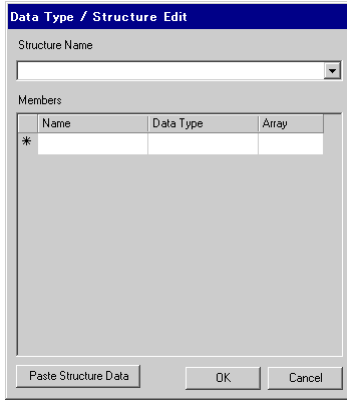

5) 输入 Data Type/Structure( 数据类型 / 结构) 的名称和需要的成员, 然后点击 [OK]。

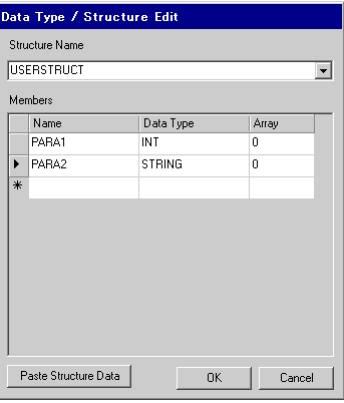

- $\overline{\hat{f}$  ≥ 如需从 RSLogix5000 软件中直接将 GP-Pro EX 支持的数据类型或结构复制到 [Data Type/ Structure Edit] 对话框,请从 RSLogix5000 软件中选择所需的结构并复制 [Name] 和 [Data Type] 列。用 [Paste Structure Data] 按钮将复制的数据粘贴到 GP-Pro EX 的一个结构中。
	- 要使用预定义的结构,请从 [Structure Name] 下拉列表中选择结构,然后点击 [OK]。
	- 只有 1 维数组可被用作结构成员。

新建的 Data Type/Structure( 数据类型 / 结构 ) 将显示在列表中。注册的数据类型 / 结构可用于导入、添 加和编辑控制器 Tag。

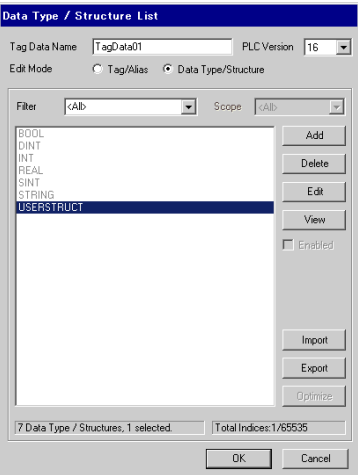

- 
- 注 释 ┃• 如果在 Tag 数据块中没有非 BOOL 类型的 Tag,则在错误检查过程中将显示一条警告消息 "Display Unit Illigal address.Define a correct address."。这表示由于没有适用的 Tag,所以 未对一个或多个系统设置分配默认值。这与用户配置的画面设置和系统设置无关。
	- 如果在选择了 "Control/Compact/Flex Logix Series Native"的情况下使用 [ 从另一个工程 复制 ](GP-Pro EX 的 [ 工程 ]-[ 应用 ]-[ 从另一个工程复制 ]), 则被复制画面上的地址设置可 能会变成 "Undefined"。复制完成后请查看地址设置。 在 GP-Pro EX V2.60 及以上版本的软件中使用 [ 从另一个工程复制 ],可以正常复制驱动程 序为 Rockwell Automation, Inc. EtherNet/IP 的工程。如果复制源工程中使用的梯形图软件的 版本高于复制目标中梯形图软件的版本,则复制目标中的预定义结构可能变为 "Undefined"。
	- 如果在 [ 数据显示器 ]-[ 文本显示 ] 中指定了字符串寄存器,最后一个地址显示为 "-"。
	- 各字符串的第 1 个字将显示在外接控制器地址的字符串寄存器映射图中。
	- 字符串寄存器不支持复制功能。
	- 字符串寄存器不支持模拟功能。
	- 不支持 "自定义字符串类型"。
	- 有关系统区的信息,请参阅 GP-Pro EX 参考手册。 <sup>G</sup> GP-Pro EX 参考手册 "A.1.4 LS 区 (Direct Access 方式)"
	- 请参阅手册前言部分的符号说明表。
		- $\widehat{\mathscr{F}}$ "手册符号和术语"

# <span id="page-60-0"></span>6 寄存器和地址代码

在数据显示器中选择 "控制器类型和地址"时,请使用寄存器代码和地址代码。

<mark>注 释</mark>• 如果将外接控制器的"Series"选择为 [Control/Compact/Flex Logix Series Native], 则不 能使用寄存器代码和地址代码。

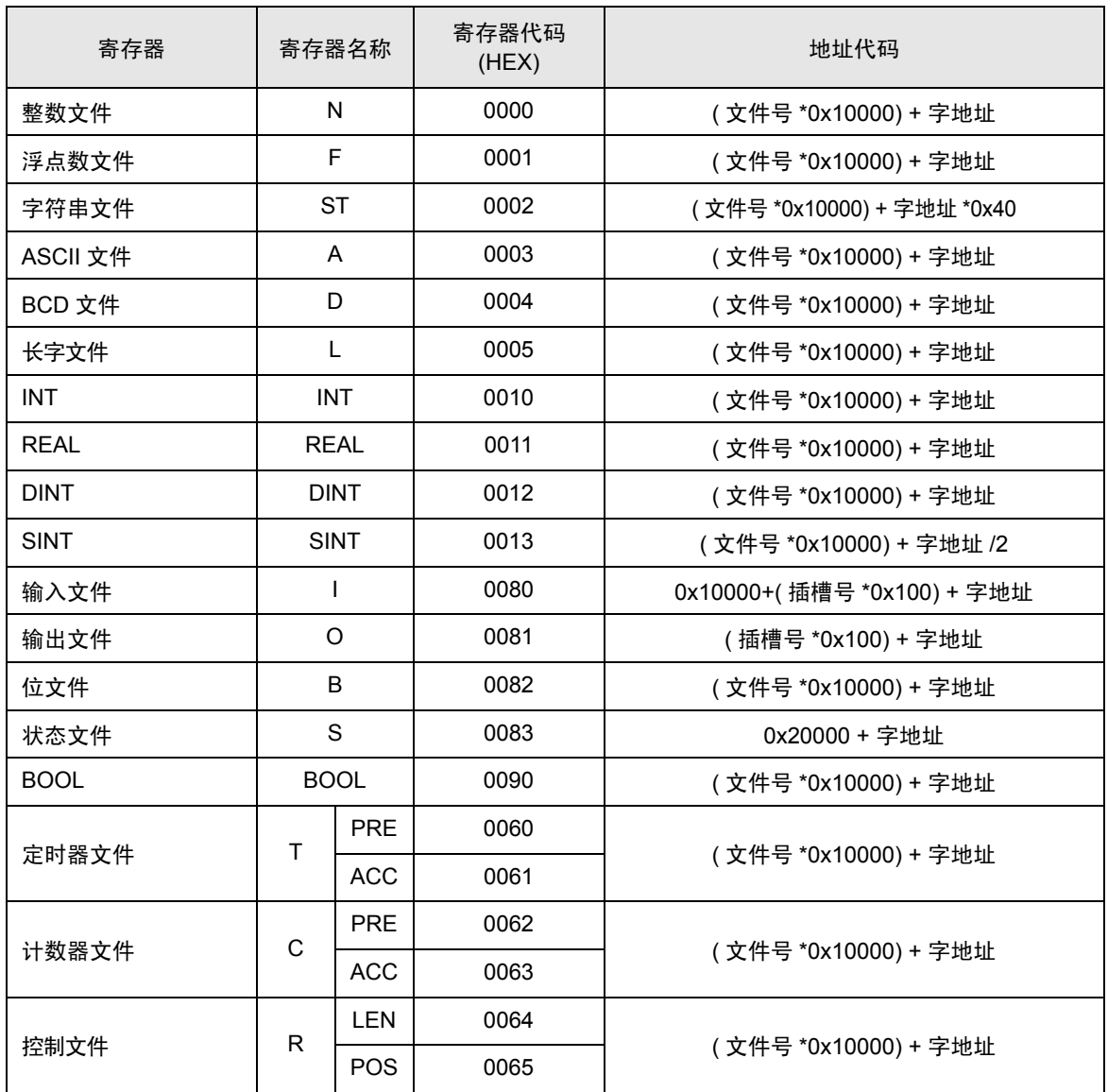

# <span id="page-61-0"></span>7 错误消息

错误消息在人机界面上显示如下:"代码:控制器名称:错误消息 ( 错误位置 )"。各描述如下所示。

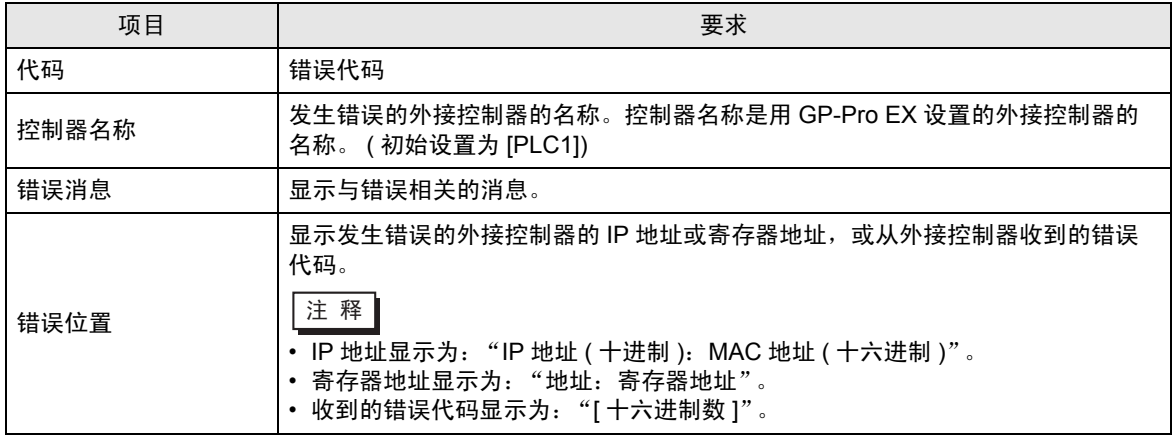

### 错误消息显示示例

"RHAA130:PLC1: Error has been responded for device write command( 错误代码 :[00000002H])"

□ 有关错误代码的更多详情, 请参阅您的外接控制器手册。 • 有关驱动程序错误消息的更多详情,请参阅"维护 / 故障排除手册"中的"显示错误时的 对策 ( 错误代码列表 )"。

## 特定于驱动程序的错误消息

特定于驱动程序的错误消息显示如下。

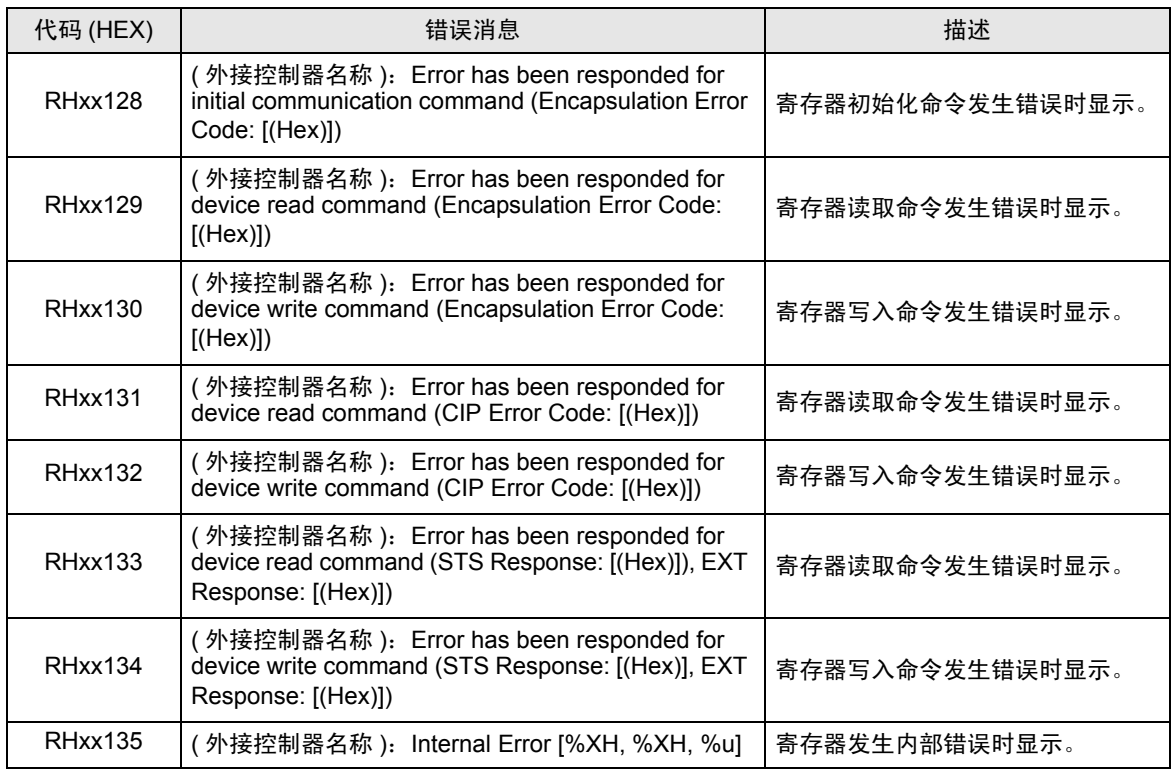

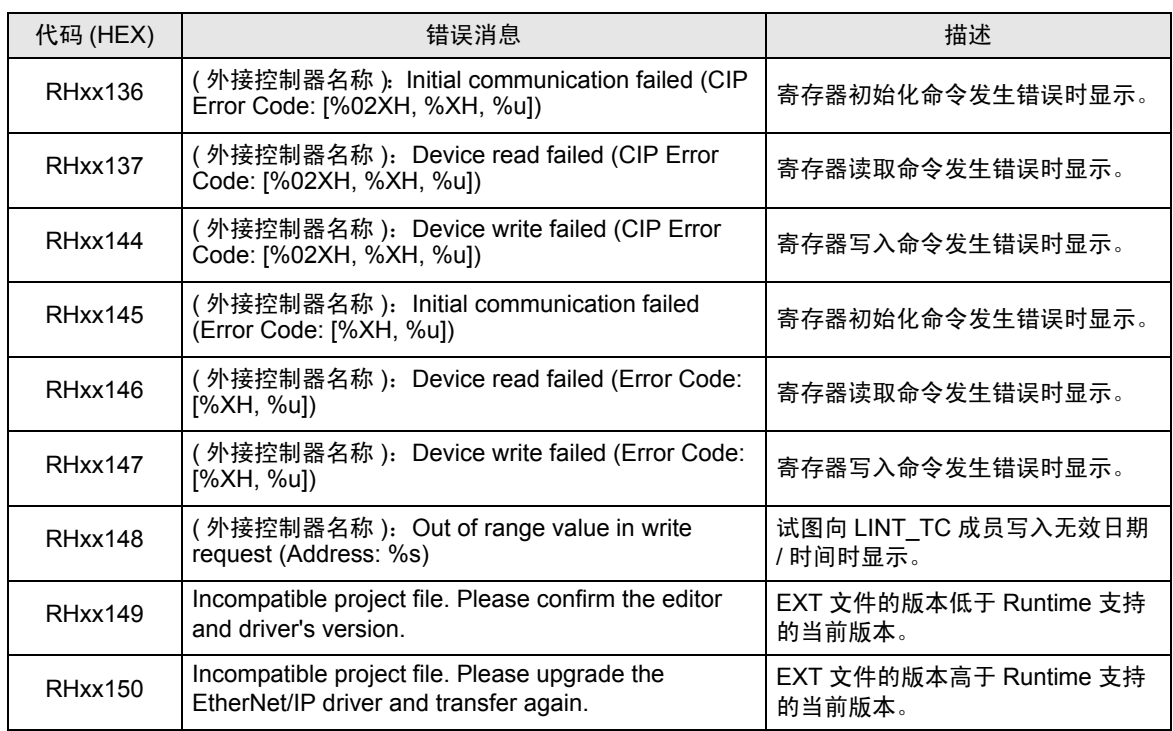